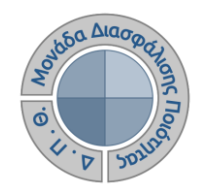

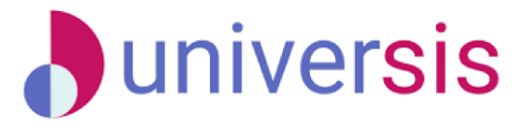

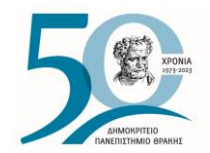

# **ΑΞΙΟΛΟΓΗΣΗ ΔΙΔΑΚΤΙΚΟΥ ΕΡΓΟΥ** ΜΕ ΤΗ ΧΡΗΣΗ ΤΟΥ ΝΕΟΥ ΟΛΟΚΛΗΡΩΜΕΝΟΥ ΠΛΗΡΟΦΟΡΙΑΚΟΥ ΣΥΣΤΗΜΑΤΟΣ ΤΗΣ ΜΟ.ΔΙ.Π. Δ.Π.Θ.

*Οδηγίες και διευκρινίσεις για την καθοδήγηση των εξουσιοδοτημένων χρηστών (ΟΜΕΑ Τμημάτων) ως προς την ενεργοποίηση και υλοποίηση των αξιολογήσεων διδακτικού έργου.*

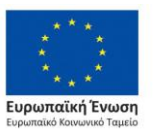

Επιχειρησιακό Πρόγραμμα Ανάπτυξη Ανθρώπινου Δυναμικού. Εκπαίδευση και Διά Βίου Μάθηση

Με τη συνχρηματοδότηση της Ελλάδας και της Ευρωπαϊκής Ένωσης

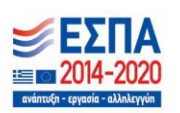

Το παρόν υλικό υπόκειται σε άδειες χρήσης Creative Commons

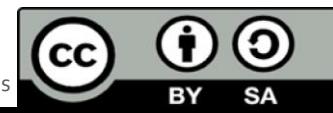

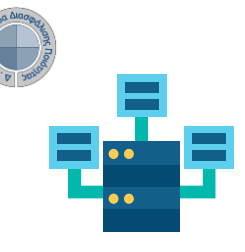

# **Αξιολόγηση Διδακτικού Έργου από Φοιτητές**

**Ο ρόλος της ΟΜ.Ε.Α.**

**Διαδικασία καταγραφής και γνωστοποίησης του βαθμού ικανοποίησης των φοιτητών με σκοπό την καλύτερη οργάνωση και διεξαγωγή της διδασκαλίας.**

**Η εν λόγω διαδικασία πραγματοποιείται, σύμφωνα με τις συστάσεις της ΜΟ.ΔΙ.Π., μεταξύ όγδοης (8 ης) και ενδέκατης (11ης) εβδομάδας μαθημάτων από την έναρξη του ακαδημαϊκού εξαμήνου.**

**Κάθε Τμήμα/Διδάσκων μπορεί να καθορίσει ξεχωριστά το χρονικό περιθώριο της έναρξης και λήξης των αξιολογήσεων.**

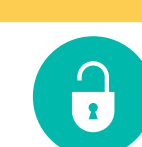

### e-γραμματεία

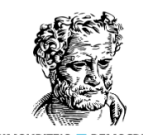

**ΔΗΜΟΚΡΙΤΕΙΟ DEMOCRITUS ΠΑΝΕΠΙΣΤΗΜΙΟ UNIVERSITY APAKHY OF THRACK** 

Σύνδεση με:

δρυματικό λογαριασμό ΔΠΘ

Αν σας έχουν δοθεί άλλα στοιχεία σύνδεσης, πατήστε εδώ: Σύνδεση με τοπικό λογαριασμό

#### **1ο ΒΗΜΑ ΕΙΣΟΔΟΣ ΣΤΟ Π.Σ. ΤΗΣ ΜΟΔΙΠ:**

**Για την έναρξη της διαδικασίας, εξουσιοδοτημένα μέλη της ΟΜΕΑ κάθε Τμήματος μπαίνουν στην ιστοσελίδα [qa.duth.gr](https://qa.duth.gr) και πραγματοποιούν είσοδο στο Πληροφοριακό Σύστημα της ΜΟ.ΔΙ.Π. με τους τοπικούς κωδικούς τους.**

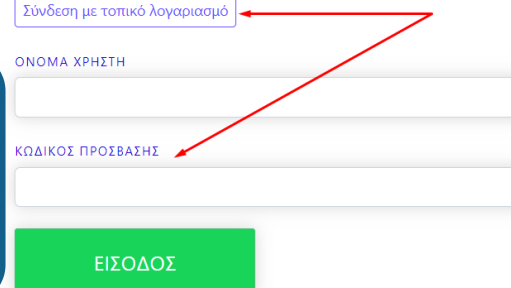

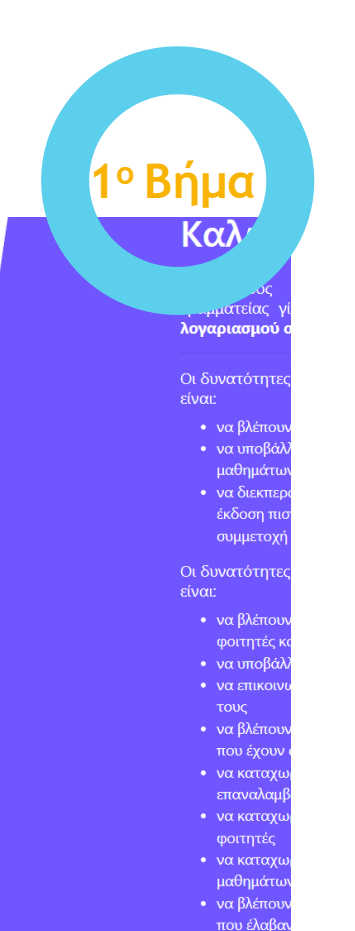

περιόδου

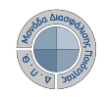

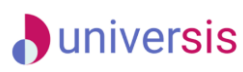

Πίνακας Ελέγχου

Καλώς ήρθατε στην Εφαρμογή της ΜΟΔΙΠ

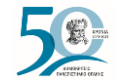

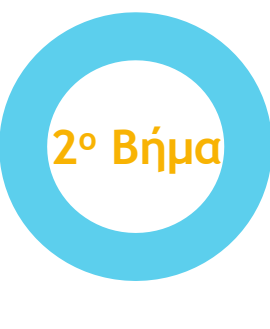

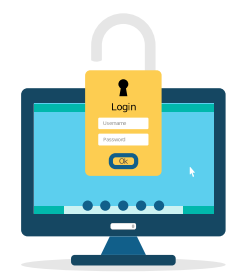

- **Ο ρόλος της ΟΜ.Ε.Α. Τα μέλη ΟΜΕΑ των ακαδημαϊκών μονάδων**
- **μπορούν να:**
- 
- 
- **μαθημάτων**
- -
	- - Π Στοχοθεσία Ιδρύματος
			- ×,

A Архікі

- $\mathbf{u}$
- 
- 
- 
- 

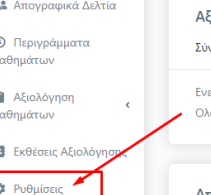

- ξιολογήσεις νολο εργές οκληρωμένει Απογραφικά Δελτία Απονραφικά Δελτία Πρότυπα αναφορών
	-
	-
	-
	-
	- Τα πρότυπα αναφορών τα οποία είναι διαθέσιμα για την εξαγωγή εγγράφων και λιστών δεδομένων
	-

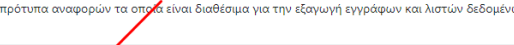

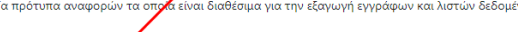

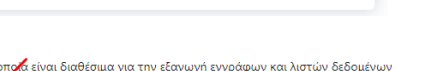

Διαχειριστείτε τους διαθέσιμους στόχους για χρήση στην στοχοθεσία ιδρύματος/τμήματος, προσθέστε νέους ή επεξεργαστείτε τους υπάρχοντες.

Περισσότερο

Περισσότερα 250

29

28

 $\mathbf{A}$ 

220

 $\overline{z}$ 

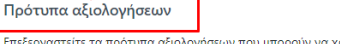

**Από το μενού επιλέγετε** *Ρυθμίσεις* **και στη συνέχεια το παραμετρικό** *Πρότυπα αξιολογήσεων για να κ***άνετε προβολή της φόρμας του ερωτηματολογίου, βάσει του οποίου δημιουργούνται τα ερωτηματολόγια των αξιολογήσεων.**

#### **2 <sup>ο</sup> ΒΗΜΑ: ΠΡΟΒΟΛΗ ΤΟΥ ΠΡΟΤΥΠΟΥ ΕΡΩΤΗΜΑΤΟΛΟΓΙΟΥ ΑΞΙΟΛΟΓΗΣΗΣ**

- **- εξάγουν τις αναφορές των αποτελεσμάτων.**
- 
- **-δημιουργούν και να χορηγούν ειδικά μοναδικά**
- **- ενεργοποιούν τις αξιολογήσεις των**
- Διδάσκοντες Διδάσκουν
- l۰
- **στις αξιολογήσεις**
- **ανώνυμα κλειδιά (tokens) στους φοιτητές για την πρόσβασή τους στην αξιολόγηση - παρακολουθούν τη συμμετοχή των φοιτητών**
- 

# Ε Στοχοθεσία Τμήματος

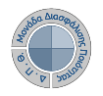

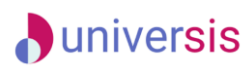

**Ο ρόλος της ΟΜ.Ε.Α. <sup>2</sup>**

**Από την Εμφάνιση του παραμετρικού Πρότυπα αξιολογήσεων επιλέγετε το Πρότυπο ερωτηματολόγιο μαθήματος και κάνετε προβολή αυτού από το εικονίδιο με το ματάκι**

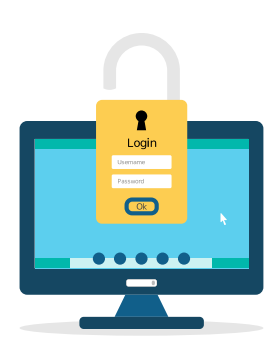

#### Πρότυπα αναφορών Εμφάνιση Τα πρότυπα αναφορών τα οποία είναι διαθέσιμα για την εξαγωγή εγγράφων και λιστών δεδομένων Πρότυπα αξιολογήσεων Εμφάνιση Επεξεργαστείτε τα πρότυπα αξιολογήσεων που μπορούν να χρησιμοποιηθούν για τις αξιολογήσεις των μαθημάτων MARINIA Στόχοι Εμφάνιση Διαγειριστείτε τους διαθέσιμους στόχους για χρήση στην στοχοθεσία ιδρύματος/τμήματος, προσθέστε νέους ή επεξεργαστείτε τους υπάρχοντες Huspounvio Πάρα πολύ Πρότυπα αξιολογήσεων - Επεξερναστείτε τα πρότυπα αξιολονήσεων που μπορούν να χρησιμοποιηθούν νια τις αξιολονήσεις των μαθημάτων 28 στοιχεία + Προσθήκη στοιχείου uóθημα: Ονομασία Περιγραφή Τύπος Δημιουργήθηκε Τροποποιήθηκε Πρότυπο 19/1/22, 10:19 23/11/22.4:51 Πρότυπο ερωτηματολόγιο CourseEvaluationSampleForm.json  $\mathbf{z}$ αξιολόγησης μαθήματος  $\pi$ .u. u.u. Η διδασκαλία μαθήματος Πρότυπο έκθεσης 28/3/22, 10:56 28/3/22, 10:56 U6P94QRBHSTP.json Βιβλιοθήκη ര 図 αξιολόγησης π.μ.  $\pi.\mu.$ Μονάδα Διασφάλισης Πρότυπο έκθεσης PSSN2KPRHQBU.json 6/4/22, 2:27 μ.μ. 6/4/22, 2:27 μ.μ.  $\mathbb Z$  $\bullet$

αξιολόγησης

Ποιότητας (ΜΟ.ΔΙ.Π.)

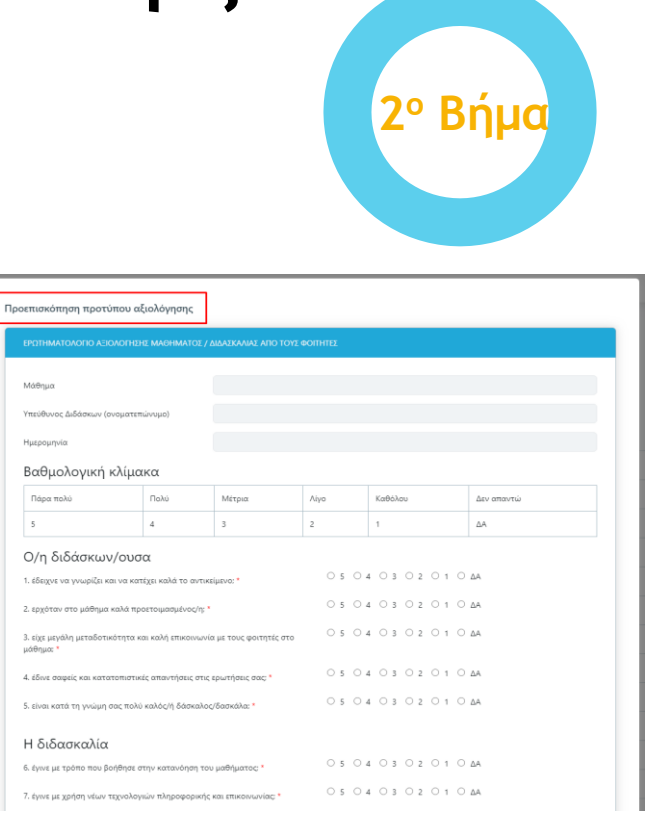

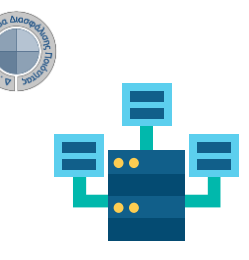

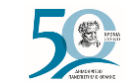

# **Αξιολόγηση Διδακτικού Έργου από Φοιτητές**

**Ο ρόλος της ΟΜ.Ε.Α.**

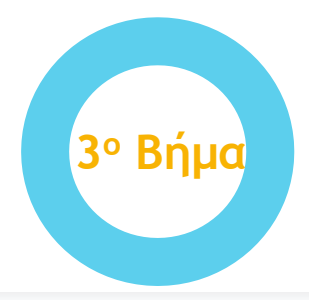

#### **3ο ΒΗΜΑ: ΔΗΜΙΟΥΡΓΙΑ ΑΞΙΟΛΟΓΗΣΕΩΝ**

**Για την ενεργοποίηση των γεγονότων (events) της αξιολόγησης των μαθημάτων του Τμήματός σας για μια συγκεκριμένη ακαδημαϊκή περίοδο και έτος επιλέγετε από το μενού στα αριστερά την ενότητα** *Αξιολόγηση μαθημάτων* **και έπειτα** *Μαθήματα διδασκόντων.*

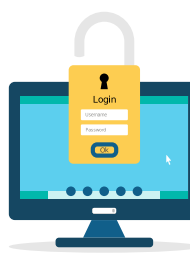

#### © Архікή

**π** Στοχοθεσία Ιδρύματος

Ε Στοχοθεσία Τμήματος

**22** Απονραφικά Δελτία

"Ο Περιγράμματα μαθημάτων

Αξιολόγηση ιαθημάτων

Μαθήματα διδασκόντων

#### Αξιολογήσεις

Καλώς ήρθατε στην Εφαρμογή της ΜΟΔΙΠ

#### Πίνακας Ελέγχου

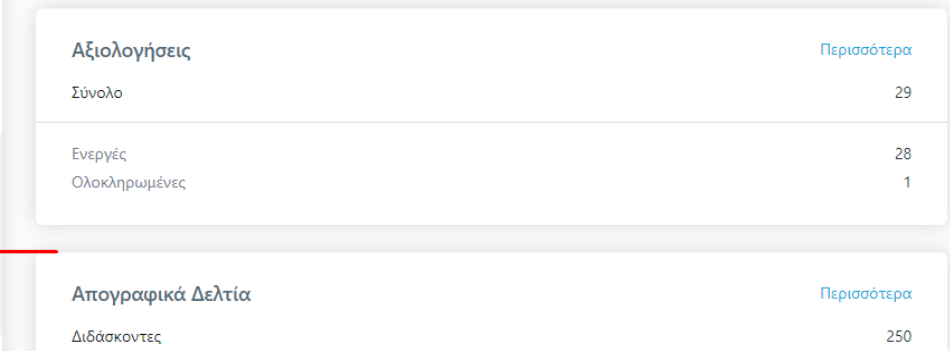

### **J**universis

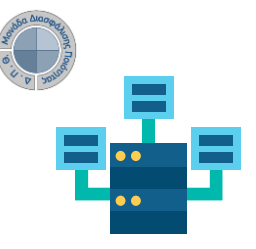

# **Αξιολόγηση Διδακτικού Έργου από Φοιτητές**

**Ο ρόλος της ΟΜ.Ε.Α.**

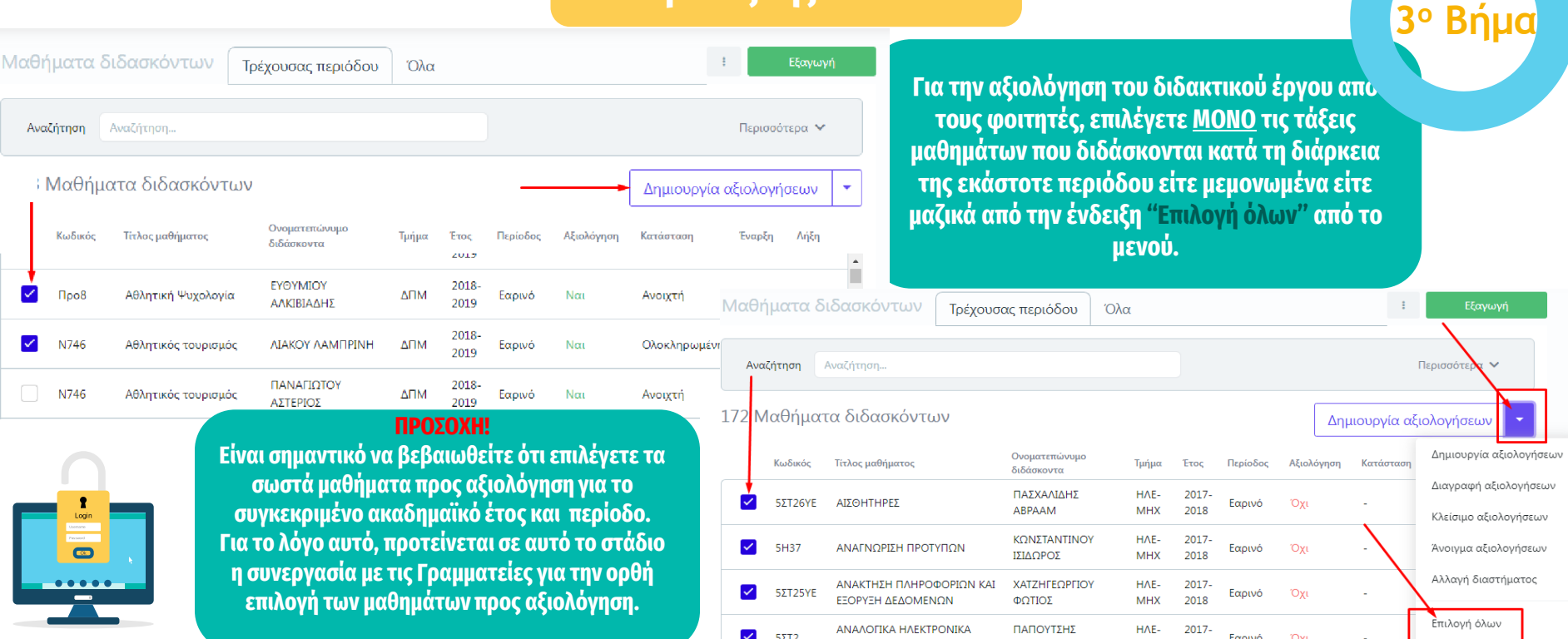

ΚΥΚΛΩΜΑΤΑ

ΙΟΡΔΑΝΗΣ

**MHX** 

2018

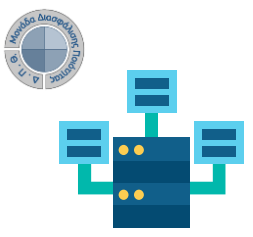

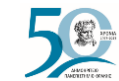

# **Αξιολόγηση Διδακτικού Έργου από Φοιτητές**

**Ο ρόλος της ΟΜ.Ε.Α.**

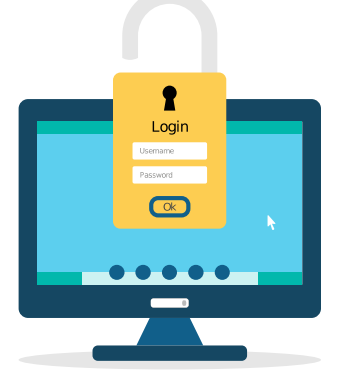

**Επιλέγετε Δημιουργία αξιολογήσεων είτε από την ενεργοποιημένη ένδειξη είτε μέσα από το μενού. Δημιουργούνται τόσες αξιολογήσεις όσοι είναι οι διδάσκοντες του κάθε μαθήματος.** 

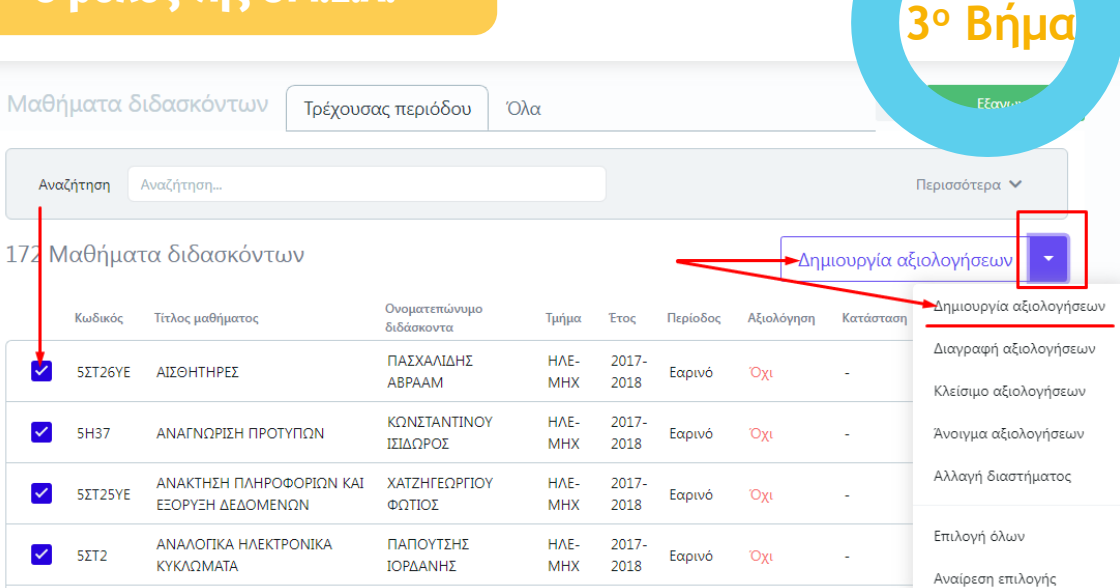

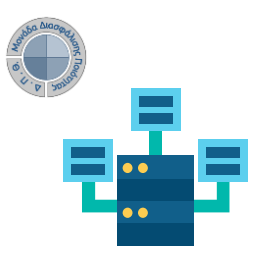

### **A**universis

# **Αξιολόγηση Διδακτικού Έργου από Φοιτητές**

### **Ο ρόλος της ΟΜ.Ε.Α.**

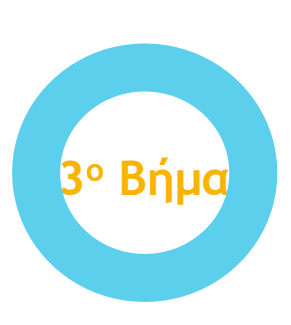

#### Δημιουργία αξιολογήσεων μαθημάτων

Με την ενέργεια αυτή μπορείτε να δημιουργήσετε αξιολογήσεις για τα επιλεγμένα μαθήματα διδασκόντων.

Έχετε επιλέξει 2 στοιχεία που ακολουθούν τις προϋποθέσεις της ενέργειας. Πατήστε το πλήκτρο Έναρξη για να ξεκινήσει η διαδικασία.

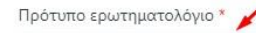

Πρότυπο ερωτηματολόγιο μαθήματος

Επιλέξτε το πρότυπο αξιολόγησης για να δημιουργήσετε αξιολόγηση για τα επιλεγμένα μαθήματα

#### Ημερομηνία έναρξης αξιολόγησης \*

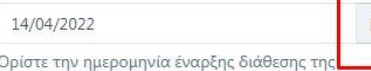

20

 $\times$   $\star$ 

αξιολόγησης στους φοιτητές

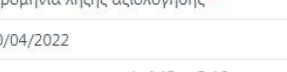

Ορίστε την ημερομηνία λήξης διάθεσης της αξιολόγησης στους φοιτητές

 $mia$   $h^{\text{true}}$   $h^{\text{true}}$ 

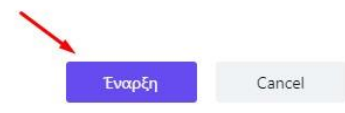

蘦

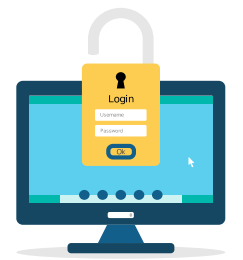

**Στο παράθυρο που εμφανίζεται επιλέγετε το** 

**Για να ολοκληρωθεί η διαδικασία επιλέγετε** 

**Με αυτόν τον τρόπο έχετε δημιουργήσει τις** 

**αξιολογήσεις των μαθημάτων σας.**

**καθώς και τις ημερομηνίες Έναρξης και** 

**πρότυπο ερωτηματολόγιο**

**Λήξης της διαδικασίας.**

**"Έναρξη".**

### **A**universis

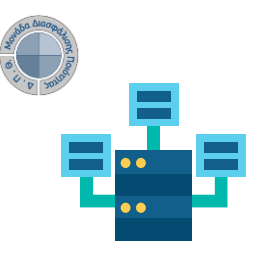

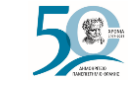

**3**

**<sup>ο</sup> Βήμα**

## **Αξιολόγηση Διδακτικού Έργου από Φοιτητές**

**Ο ρόλος της ΟΜ.Ε.Α.**

**Υπάρχει και η δυνατότητα διορθωτικών ενεργειών, όπως για παράδειγμα η "Αλλαγή διαστήματος". Προτείνεται η παρακολούθηση της συμμετοχής των φοιτητών στις αξιολογήσεις κατά τη διάρκεια που είναι ανοιχτές και σε περίπτωση που παρατηρηθεί χαμηλή συμμετοχή και ανεπαρκή αποτελέσματα, μπορείτε να δώσετε παράταση στις αξιολογήσεις επιλέγοντας τις τάξεις και αλλάζοντας το διάστημά τους. Ορίζετε μόνο τις νέες ημερομηνίες και τέλος Έναρξη.**

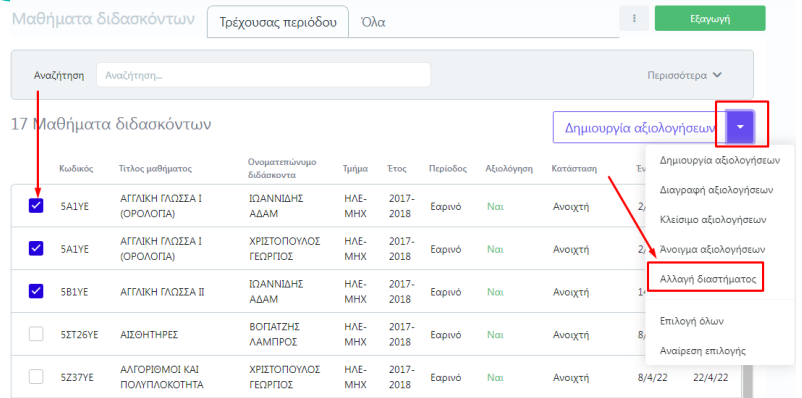

#### Αλλαγή διαστήματος αξιολογήσεων μαθημάτων

Με την ενέρνεια αυτή μπορείτε να αλλάξετε την περίοδο αξιολόνησης νια τα επιλενμένα μαθήματα διδασκόντων.

Έχετε επιλέξει ένα στοιχείο που ακολουθεί τις προϋποθέσεις της ενέργειας. Πατήστε το πλήκτρο Έναρξη για να ξεκινήσει η διαδικασία.

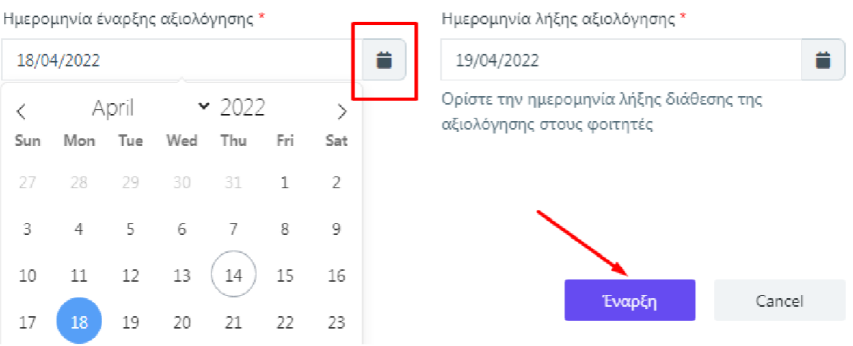

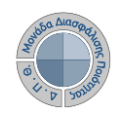

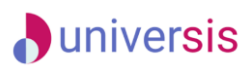

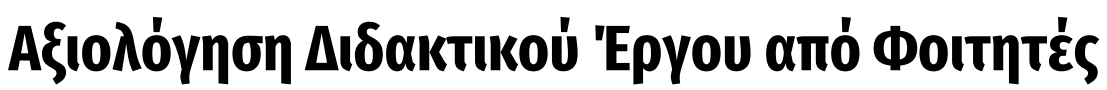

**Ο ρόλος της ΟΜ.Ε.Α.**

#### **4 <sup>ο</sup> ΒΗΜΑ-ΕΚΔΟΣΗ ΜΟΝΑΔΙΚΩΝ ΑΝΩΝΥΜΩΝ ΚΛΕΙΔΙΩΝ (TOKENS)**

**Η πρόσβαση στην αξιολόγηση των μαθημάτων από τους φοιτητές πραγματοποιείται με την παραγωγή μοναδικών ανώνυμων κλειδιών (tokens). Παράγετε τα tokens λαμβάνοντας υπόψη τον αριθμό των εγγεγραμμένων φοιτητών στο μάθημα.**

**Από τον Πίνακα Ελέγχου και την ενότητα** *Αξιολόγηση μαθημάτων* **επιλέγετε** *Αξιολογήσεις***, όπου σας εμφανίζονται οι δημιουργημένες αξιολογήσεις των μαθημάτων.**

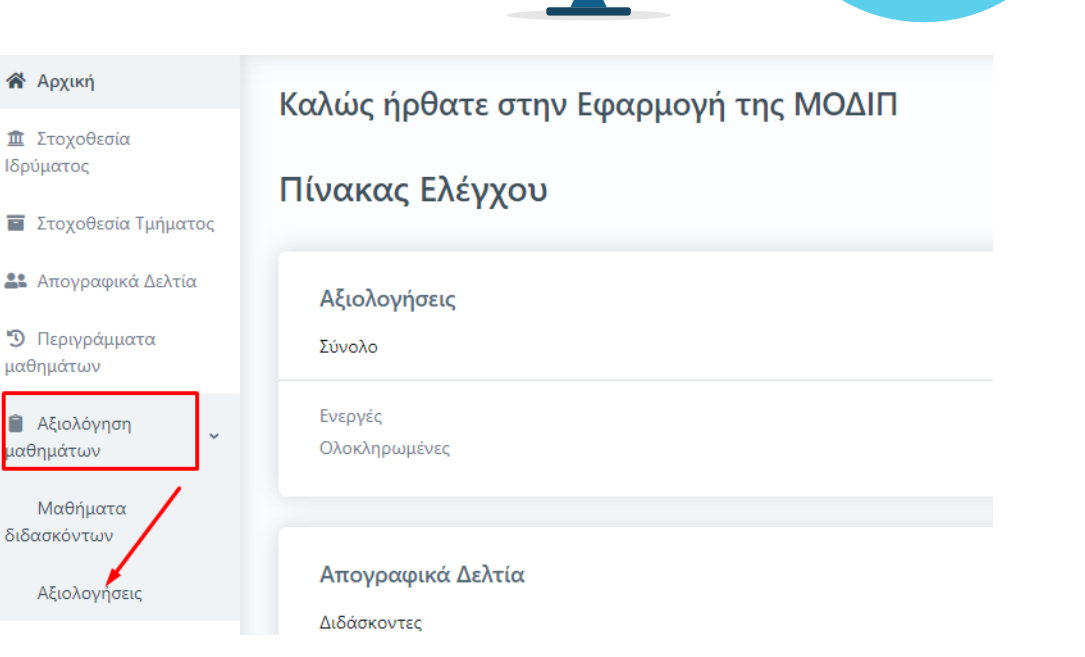

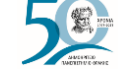

**4o Βήμα**

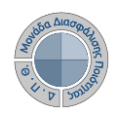

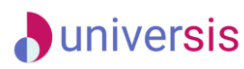

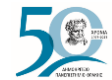

**4o Bήμα**

# **Αξιολόγηση Διδακτικού Έργου από Φοιτητές**

**Για να εκδώσετε tokens επιλέγετε είτε μεμονωμένα την κάθε αξιολόγηση ξεχωριστά από το κουτάκι** 

**που υπάρχει μπροστά από την καθεμία είτε μαζικά από το μενού των Ενεργειών πατώντας Επιλογή όλων και έπειτα Έκδοση tokens.** 

**Στο επόμενο παράθυρο διαβάζεται ΠΑΝΤΑ τις οδηγίες και επιλέγετε Έναρξη.**

**Με αυτόν τον τρόπο δημιουργούνται tokens για τόσους φοιτητές όσοι έχουν δηλώσει το μάθημα στο Πληροφοριακό Σύστημα των Γραμματειών. Η έκδοση των tokens γίνεται μαζικά για όλους τους φοιτητές και πραγματοποιείται μόνο μία φορά.**

### **Ο ρόλος της ΟΜ.Ε.Α.**

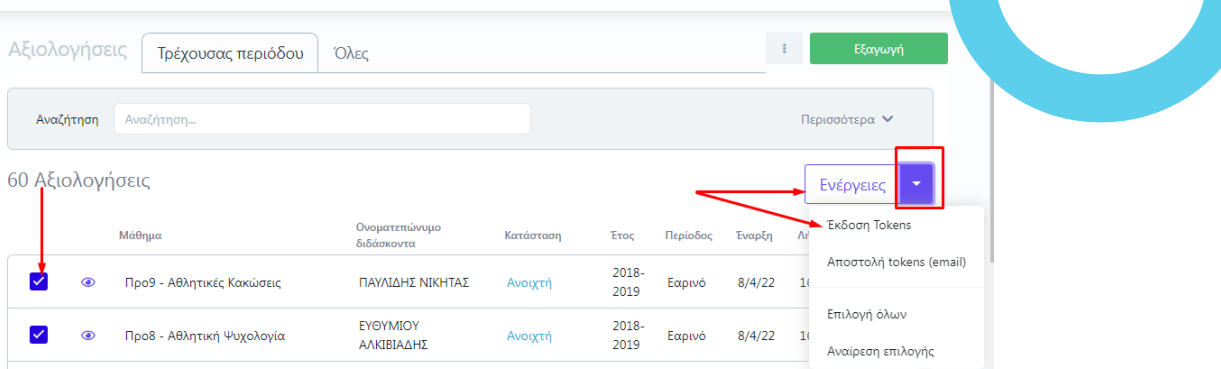

Ν746 - Αθλητικός τουρισμός

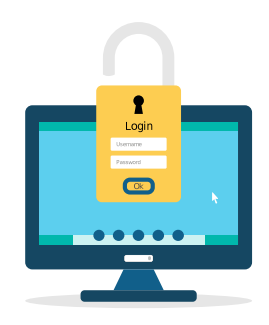

#### Έκδοση Tokens

Με την ενέργεια αυτή μπορείτε να εκδόσετε Tokens για τις επιλεγμένες αξιολογίσεις. Η έκδοση μπορεί να γίνει μόνο για αξιολογήσεις για τις οποίες δεν έχουν εκδοθεί ήδη Tokens.

Έχετε επιλέξει ένα στοιχείο που ακολουθεί τις προϋποθέσεις της ενέργειας. Πατήστε το πλήκτρο Έναρξη για να ξεκινήσει η διαδικασία.

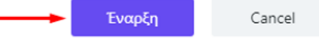

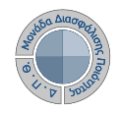

# **Αξιολόγηση**

#### **5 <sup>ο</sup> ΒΗΜΑ: ΧΟΡΗΓΗΣΗ ΜΟΝΑΔΙΚΩΝ ΑΝΩΝΥΜΩΝ ΚΛΕΙΔΙΩΝ (tokens)**

*1 ος Τρόπος-Αποστολή ηλεκτρονικού μηνύματος*

**Η αποστολή των ειδικών κλειδιών για την πρόσβαση των φοιτητών στην αξιολόγηση γίνεται μαζικά για όλους τους φοιτητές που είναι εγγεγραμμένοι στο μάθημα αποστέλλοντας ηλεκτρονικό μήνυμα στους ιδρυματικούς λογαριασμός των δικαιούχωνφοιτητών.**

**Από την καρτέλα** *Αξιολογήσεις* **επιλέγετε μαζικά ή μεμονωμένα τις αξιολογήσεις των μαθημάτων για τις οποίες έχετε εκδώσει tokens και στη συνέχεια από το μενού των Ενεργειών πατάτε Αποστολή tokens (email).**

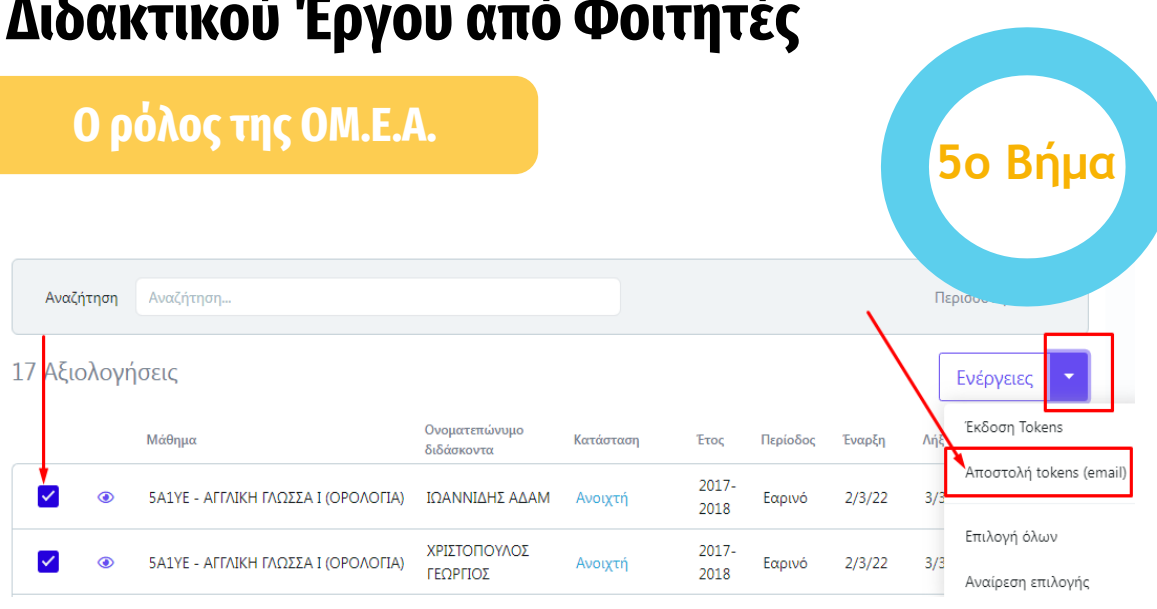

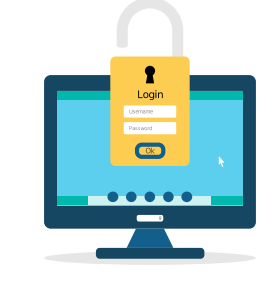

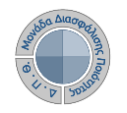

## **D**universis **Αξιολόγηση Διδακτικού Έργου από Φοιτητές**

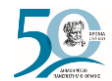

**5o Bήμα**

### **Ο ρόλος της ΟΜ.Ε.Α.**

*1 ος Τρόπος-Ηλεκτρονική αποστολή tokens*

**Από το επόμενο παράθυρο επιλέγετε Έναρξη διαβάζοντας πάντα προσεκτικά τις οδηγίες.**

**Με αυτόν τον τρόπο οι φοιτητές λαμβάνουν ηλεκτρονικά τα tokens στον ιδρυματικό λογαριασμό τους.**

**Το ηλεκτρονικό μήνυμα καθοδηγεί τους φοιτητές, ώστε μέσα από την web εφαρμογή ([Evaluation App\)](https://teacheval.duth.gr/) να αξιολογήσουν τους διδάσκοντες.**

#### Έκδοση Tokens

Με την ενέργεια αυτή μπορείτε να εκδόσετε Tokens για τις επιλεγμένες αξιολογίσεις. Η έκδοση μπορεί να γίνει μόνο για αξιολογήσεις για τις οποίες δεν έχουν εκδοθεί ήδη Tokens.

Έχετε επιλέξει ένα στοιχείο που ακολουθεί τις προϋποθέσεις της ενέργειας. Πατήστε το πλήκτρο Έναρξη για να ξεκινήσει η διαδικασία.

Έναοξη

Cancel

#### **ΠΡΟΣΟΧΗ!**

**Το σύστημα δεν επιτρέπει την επανάληψη της ενέργειας. Τα ειδικά μοναδικό κλειδιά (tokens) αποστέλλονται στις ιδρυματικές ηλεκτρονικές διευθύνσεις (emails) των φοιτητών με τη μορφή κωδικού (π.χ. 4XDWU-V5ZGJ-Q81NM-AL3EY).** 

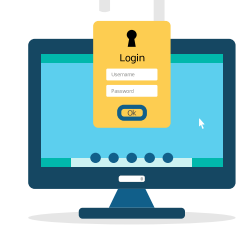

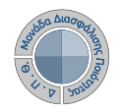

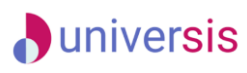

**W** Αρχική **重 Στοχοθεσίο Soluence E** Expandenia **RE** Amouncing Ο Περινούμ μαθημάτων A A Lioλόνης ιαθημάτων Μαθήματο διδασκόντων Αξιολογήσ

**Αξιολόγηση Διδακτικού Έργου από Φοιτητές**

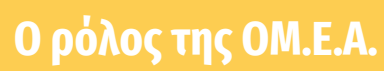

#### *2 ος Τρόπος-Εξαγωγή tokens σε μορφή αρχείου .pdf*

**Επιλέγετε την καρτέλα** *Αξιολογήσεις* **και έπειτα μεμονωμένα κάνετε εμφάνιση της αξιολόγησης για την οποία επιθυμείτε να εξάγετε τα tokens σε αρχείο .pdf από το εικονίδιο με το ματάκι** 

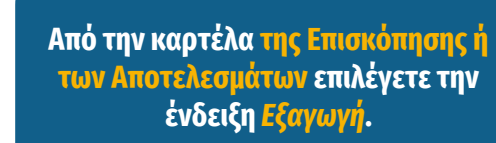

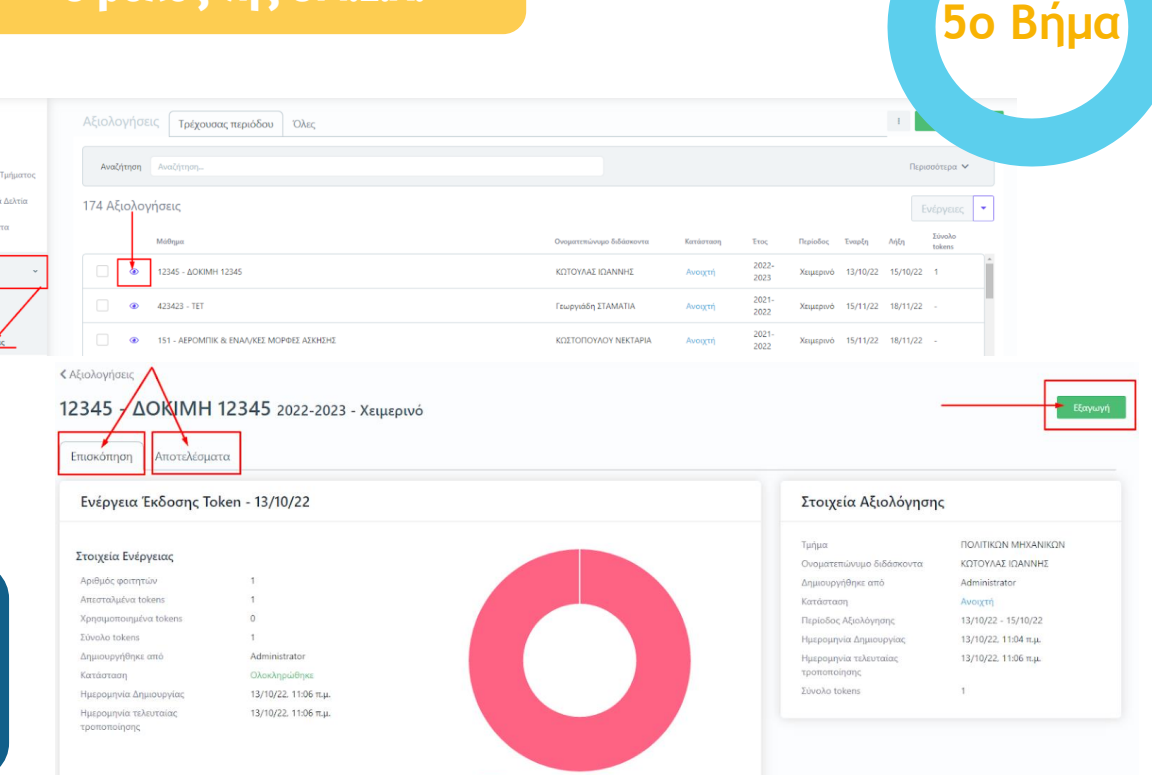

Μη χρησιμοποιημένα Χρησιμοποιημένι

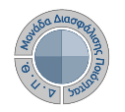

**Αξιολόγηση Διδακτικού Έργου από Φοιτητές**

**Ο ρόλος της ΟΜ.Ε.Α.**

Κλειδιά Αξιολόγησης

Αναφορές αξιολόγησης μαθήματος

Δημιουργήθηκε την: 6/12/22, 12:12 μ.μ.

Τροποποιήθηκε την: 6/12/22, 12:12 μ.μ.

oac

Η εικόνα αυτή θα τοποθ

ψηφιακή υπ

ξαγωγή

*2 ος Τρόπος-Εξαγωγή tokens σε αρχείο .pdf*

**Από το επόμενο παράθυρο διαλέγετε την αναφορά** *Κλειδιά Αξιολόγησης* **και Επόμενο. Τέλος επιλέγετε Εξαγωγή.**

**5o Bήμα**

 $\times 1$ 

**Κάνετε λήψη του αρχείου και εκτύπωση από τα αντίστοιχα εικονίδια.**

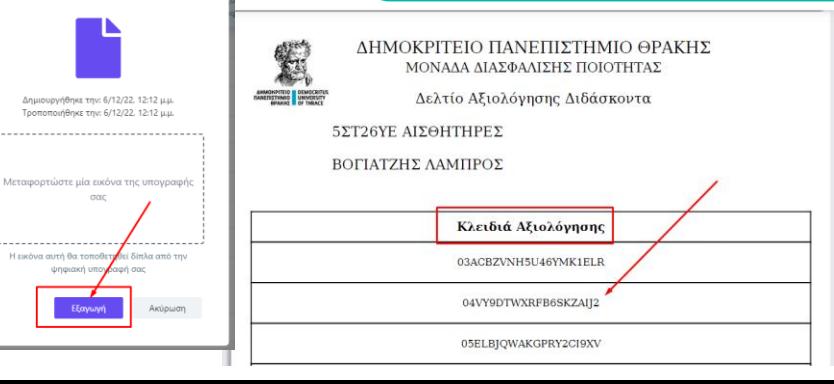

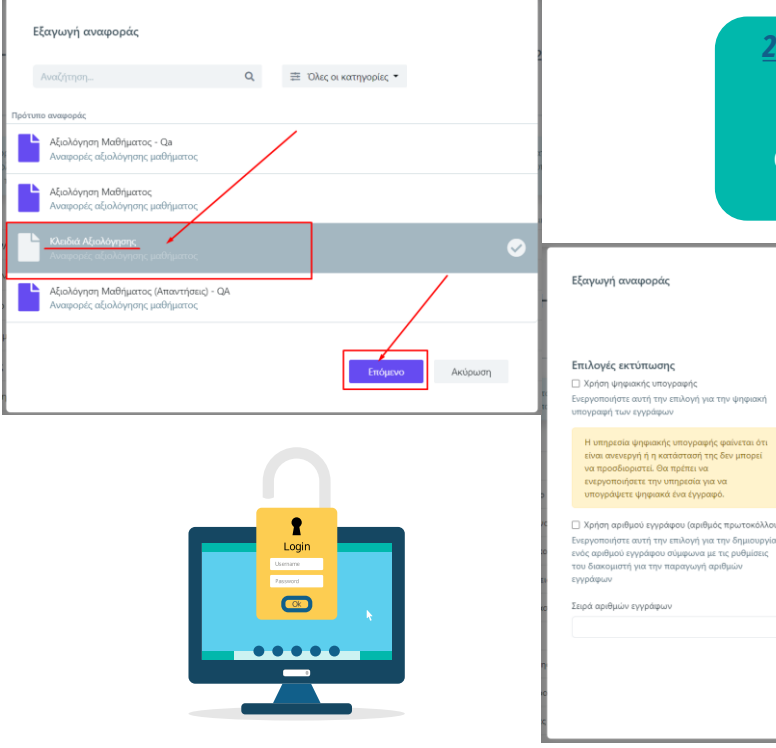

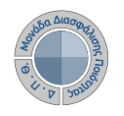

## **A**universis

**Αξιολόγηση Διδακτικού Έργου από Φοιτητές**

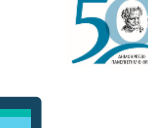

### **Ο ρόλος της ΟΜ.Ε.Α.**

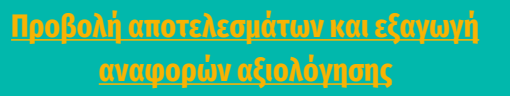

**Οι διαθέσιμες εκτυπώσεις που προσφέρονται μέσα από το ΟΠΣ της ΜΟΔΙΠ σχετικά με τις αξιολογήσεις είναι οι εξής:**

**-Αξιολόγηση Μαθήματος (.pdf και .xlsx)**

**-Αξιολόγηση Μαθήματος (Απαντήσεις) (.xlsx) -Συγκεντρωτική αναφορά διδάσκοντα (.pdf και .xlsx)**

**-Συγκεντρωτική αναφορά Τμήματος (.pdf και .xlsx).**

**Για την προβολή και εξαγωγή αποτελεσμάτων που αφορούν το κάθε μάθημα του διδάσκοντα ακολουθείτε τη διαδρομή: Αξιολόγηση μαθημάτων>Αξιολογήσεις.**

**Από το ματάκι και την καρτέλα Αποτελέσματα κάνετε προβολή του ερωτηματολογίου με τη μέση τιμή και τυπική απόκλιση των απαντήσεων.**

 $3.$ 

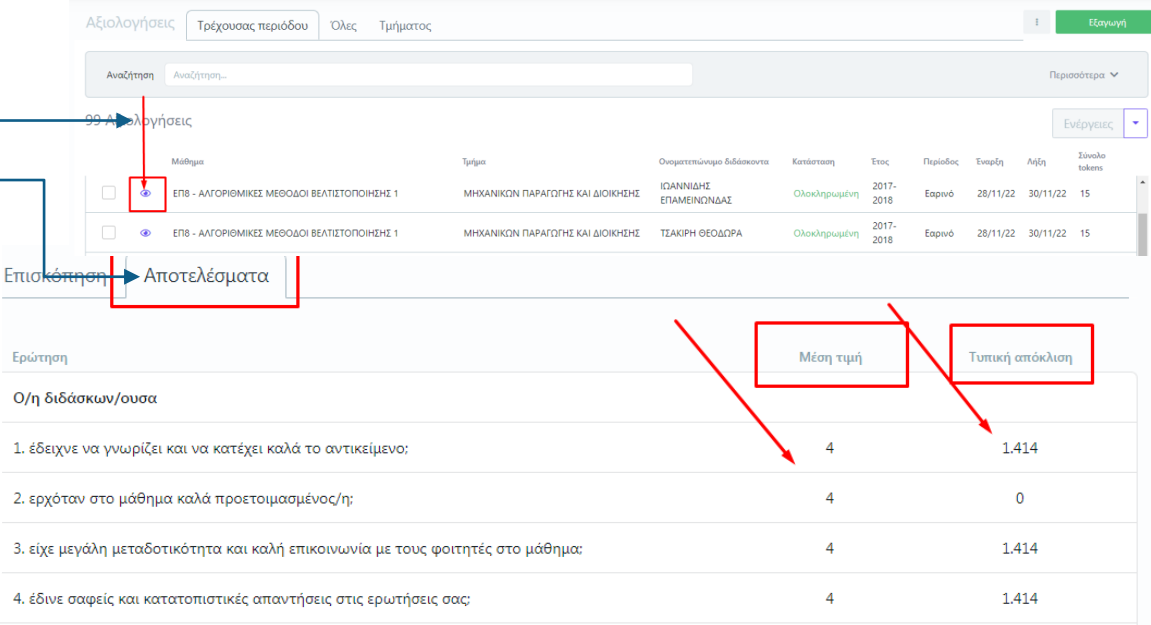

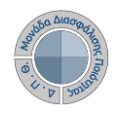

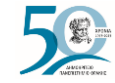

# **Αξιολόγηση Διδακτικού Έργου από Φοιτητές**

### **Ο ρόλος της ΟΜ.Ε.Α.**

**Κάνετε προβολή της αναφοράς σε μορφή .pdf από την ένδειξη της Εξαγωγής, δυνατότητα που σας δίνεται και μέσα από την καρτέλα της Επισκόπησης.**

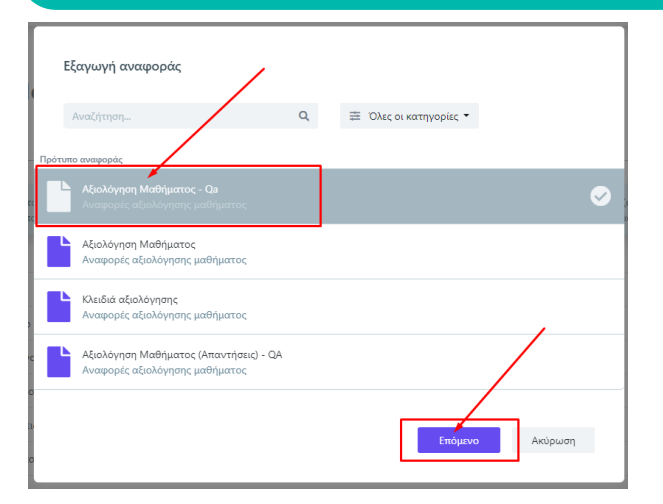

Γ3Υ - ΕΙΣΑΓΩΓΗ ΣΤΗΝ ΕΠΙΣΤΗΜΗ ΚΑΙ ΤΕΧΝΟΛΟΓΙΑ ΤΩΝ ΥΛΙΚΩΝ 2017-2018 -Εαρινό Εξαγωγή Αποτελέσματα Επισκόπηση Ερώτηση Μέση τιμή Τυπική απόκλιση Ο/η διδάσκων/ουσα 1.414 1. έδειχνε να γνωρίζει και να κατέχει καλά το αντικείμενο;  $\overline{4}$ 2. ερχόταν στο μάθημα καλά προετοιμασμένος/η;  $\overline{A}$  $\bullet$ 

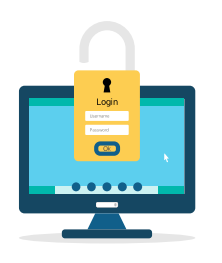

**Επιλέγετε το πρότυπο αναφοράς "Αξιολόγηση Μαθήματος" να εξάγετε και μετά Επόμενο.**

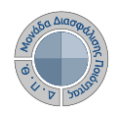

Εξαγωγή αναφοράς

Επιλογές εκτύπωσης

εννοάφων

Εξαγωγή σε

Type to search

Σειρά αριθμών εγγράφων

7 Χρήση ψηφιακής υπογραφής

Ενεργοποιήστε αυτή την επιλογή για την ψηφιακή υπογραφή των εγγράφων

Η υπηρεσία ψηφιακής υπογραφής φαίνεται ότ είναι ανενεργή ή η κατάστασή της δεν υπορεί

□ Χρήση αριθμού εγγράφου (αριθμός πρωτοκόλλου) Ενεργοποιήστε αυτή την επιλογή για την δημιουργία ενός αριθμού εγγράφου σύμφωνα με τις ρυθμίσεις του διακομιστή για την παραγωγή αριθμών

να προσδιοριστεί. Θα πρέπει να

ενεργοποιήσετε την υπηρεσία για να

υπονράψετε ψηφιακά ένα έννραφό.

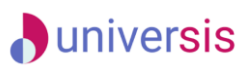

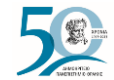

# **Αξιολόγηση Διδακτικού Έργου από Φοιτητές**

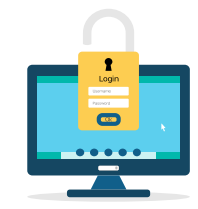

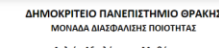

髱

Δελτίο Αξιολόγησης Μαθήματος

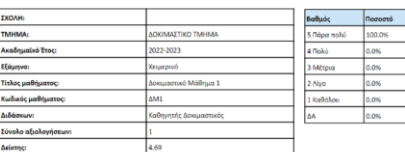

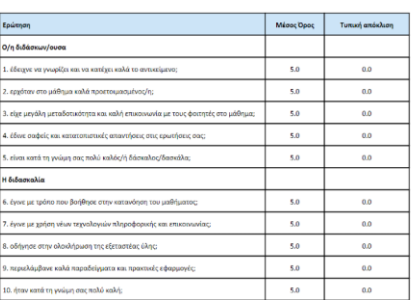

### **Ο ρόλος της ΟΜ.Ε.Α.**

**Δύο είναι οι προτεινόμενες μορφές της συγκεκριμένης αναφοράς (.pdf & .xlsx). Επιλέγετε τη μορφή αρχείου που θέλετε να έχει η αναφορά σας από το πεδίο "Εξαγωγή σε" και τέλος Εξαγωγή.**

#### **Κατά τη διάρκεια των αξιολογήσεων, πρόσβαση στα αποτελέσματα έχει μόνο η ΜΟΔΙΠ.**

Αξιολόνηση Μαθήματος - Qa

Αναφορές αξιολόγησης μαθήματος

Δημιουργήθηκε την: 11/4/22, 2:49 μ.μ.

Τροποποιήθηκε την: 24/5/23, 1:58 μ.μ.

Μεταφορτώστε μία εικόνα της υπογραφής

**GOC** 

Η εικόνα αυτή θα τοποθετηθεί δίχλα από την

ψηφιακή υπονοα

Εξαγωγή

Ακύρωση

**Μετά την ολοκλήρωση των εξεταστικών περιόδων και την ενημέρωση της ΜΟΔΙΠ από τις Γραμματείες για την ολοκλήρωση καταχώρησης των βαθμολογιών, η ΜΟΔΙΠ κλείνει τα γεγονότα των αξιολογήσεων και αυτόματα γίνονται ορατά τα αποτελέσματα των Αξιολογήσεων στα μέλη ΟΜΕΑ και τους διδάσκοντες.**

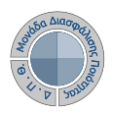

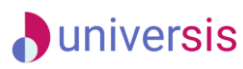

Εξαγωγή αναφοράς

Επιλογές εκτύπωσης **□ Χρήση ψηφιακής υπογραφής** 

υπογραφή των εγγράφων

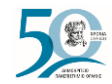

# **Αξιολόγηση Διδακτικού Έργου από Φοιτητές**

**Ο ρόλος της ΟΜ.Ε.Α. Για την αναφορά με τις απαντήσεις των φοιτητών σε κάθε ερώτηση του ερωτηματολογίου, από το παράθυρο της εξαγωγής, επιλέγετε την αναφορά "ΑξιολόγησηΜαθήματος(Απαντήσεις)". Από το επόμενο παράθυρο στο πεδίο "Εξαγωγή σε" επιλέγετε Excel και τέλος Εξαγωγή.**

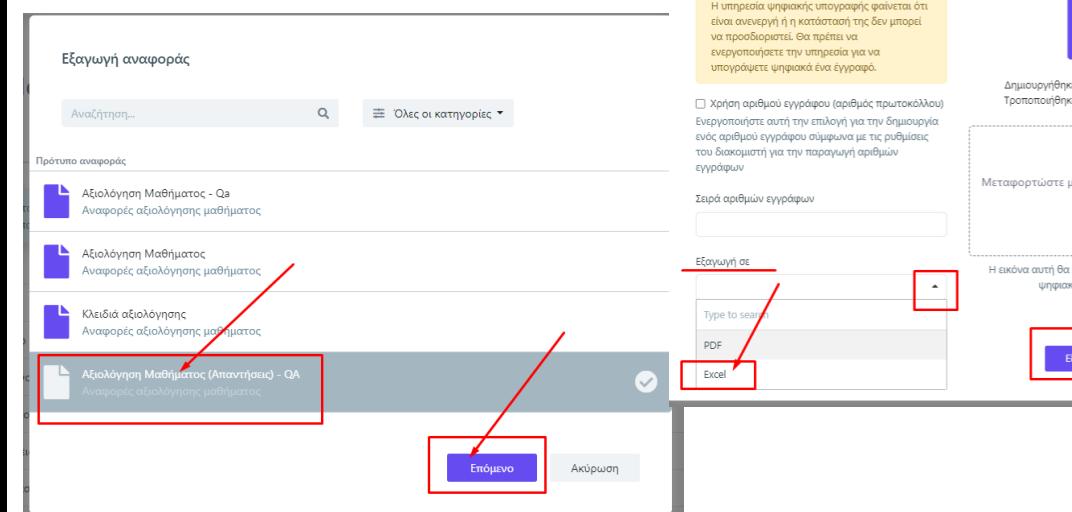

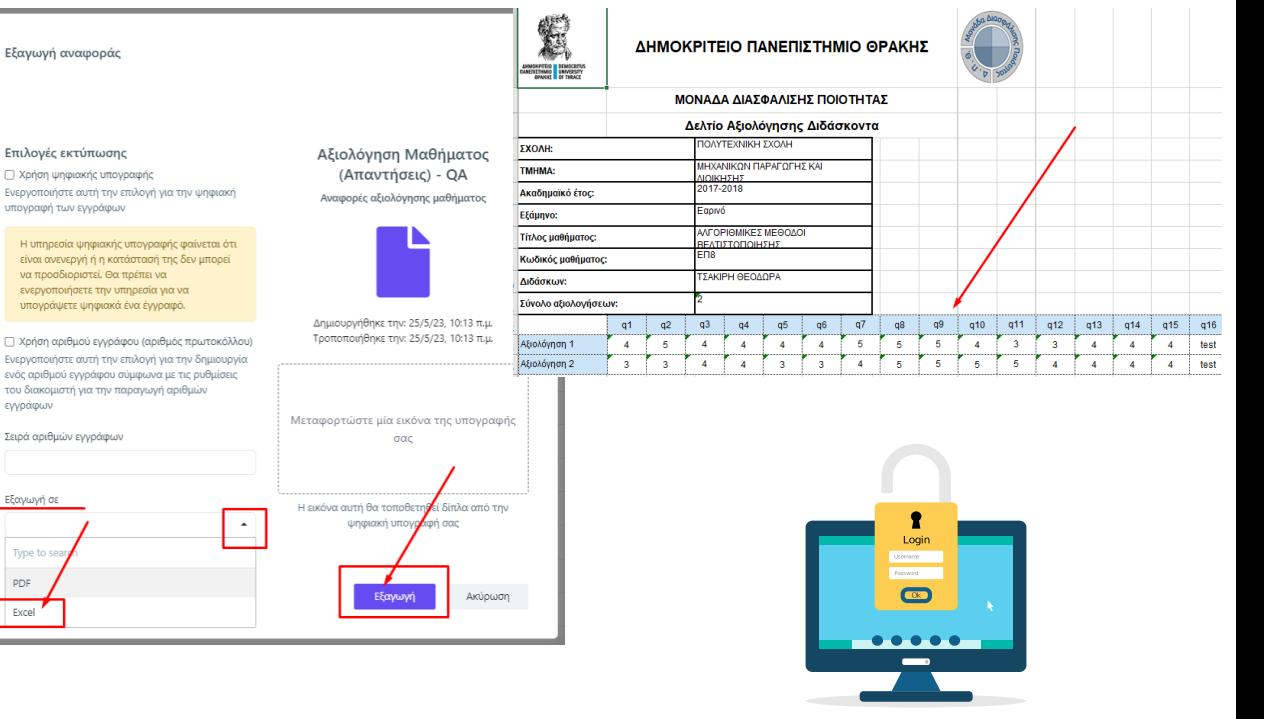

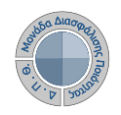

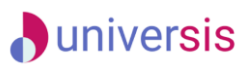

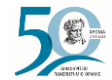

Ακύρωση

# **Αξιολόγηση Διδακτικού Έργου από Φοιτητές**

#### **Συγκεντρωτική αναφορά διδάσκοντα**

**- Για την εξαγωγή των συγκεντρωτικών αποτελεσμάτων των μαθημάτων ενός διδάσκοντα ακολουθείτε τη διαδρομή: Απογραφικά Δελτία>Διδάσκοντες.**

**- Χρησιμοποιείτε τον πίνακα κριτηρίων για να κάνετε αναζήτηση του διδάσκοντα που επιθυμείτε και έπειτα επιλέγετε το το εικονίδιο της εκτύπωσης**

**- Μόνη προϋπόθεση για την εξαγωγή της συγκεντρωτικής αναφοράς του διδάσκοντα είναι να έχουν ολοκληρωθεί όλες οι αξιολογήσεις των μαθημάτων του για την επιλεγμένη περίοδο.**

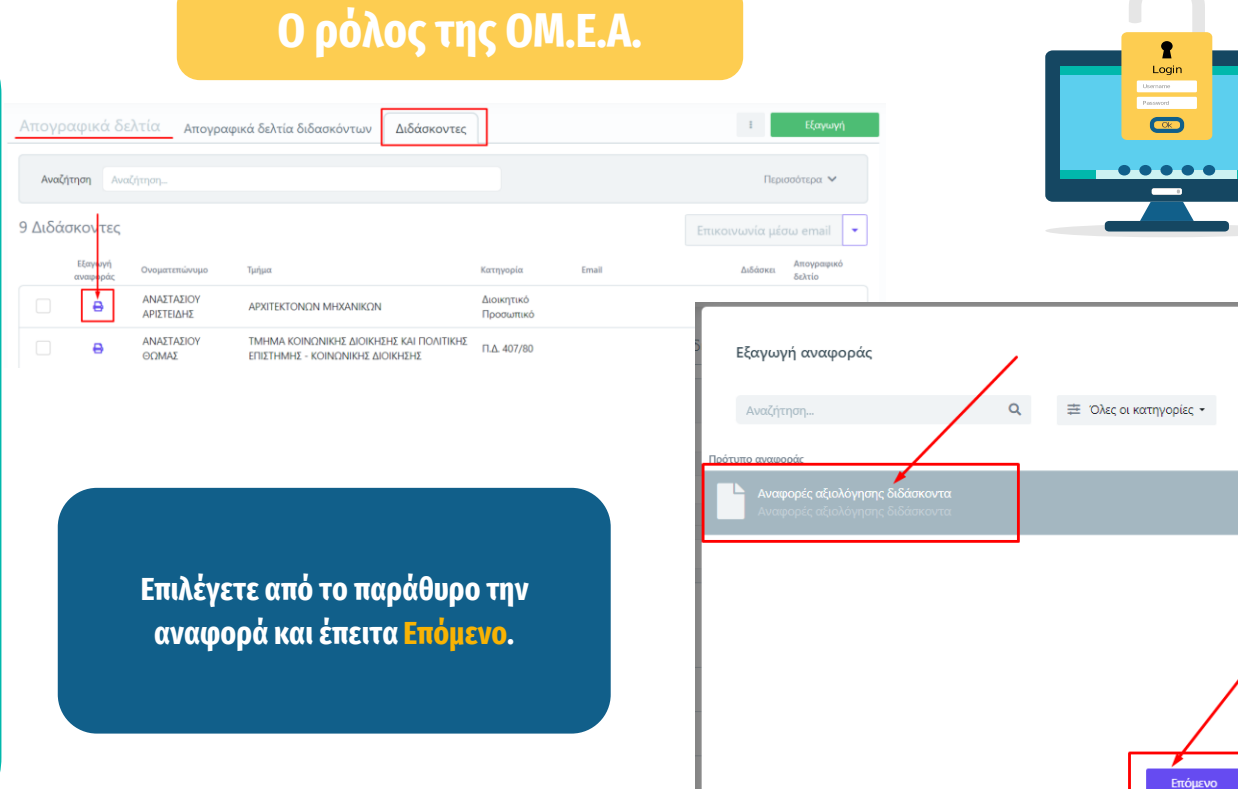

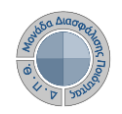

**τέλος Εξαγωγή.**

Login

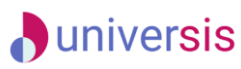

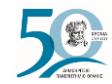

## **Αξιολόγηση Διδακτικού Έργου από Φοιτητές**

### **Ο ρόλος της ΟΜ.Ε.Α.**

#### ΔΗΜΟΚΡΙΤΕΙΟ ΠΑΝΕΠΙΣΤΗΜΙΟ ΘΡΑΚΗΣ **Συγκεντρωτική αναφορά**  ΜΟΝΑΔΑ ΔΙΑΣΦΑΛΙΣΗΣ ΠΟΙΟΤΗΤΑΣ Εξαγωγή αναφοράς **διδάσκοντα** ANERITHMIO UNIVERS Δελτίο Αξιολόγησης Διδάσκοντα  $\Delta$  $\epsilon$ DEFGH t. **ΣΧΟΛΗ:** ΠΟΛΥΤΕΧΝΙΚΗ ΣΧΟΛΗ **- Στη συνέχεια διαλέγετε σε** Επιλογές εκτύπωσης Αναφορές αξιολόγη ΜΟΝΑΛΑ ΛΙΑΣΦΑΛΙΣΗΣ ΠΟΙΟΤΗΤΑΣ ΑΡΧΙΤΕΚΤΟΝΩΝ ΜΗΧΑΝΙΚΩΝ **TMHMA** Π Χρήση ψηφιακής υπονραφής διδάσκοντα **τι μορφή αρχείου επιθυμείτε** Ενεργοποιήστε αυτή την επιλογή για την ψηφιακή 2017 - 2018 **INMONPITEIO DEMOCRITU<br>NEMERINANO UNIVERSITY**<br>GPANNE OF THRACE Ακαδημαϊκό έτος: Δελτίο Αξιολόγησης Διδάσκοντα Αναφορές αξιολόγησης διδάσ υπογραφή των εγγράφων Εξάμηνο: Εαρινό ΤΟΛΥΤΕΧΝΙΚΗ ΣΧΟΛΗ ΣΧΟΛΗ: Βαθμός Ποσοστό **να εξάγετε την αναφορά σας** ΑΝΑΣΤΑΣΙΟΥ ΑΡΙΣΤΕΙΔΗΣ Η υπηρεσία ψηφιακής υπογραφής φαίνεται ότι Διδάσκων: ΑΡΧΙΤΕΚΤΟΝΩΝ ΜΗΧΑΝΙΚΩΝ **TMHMA:** 5 Πάρα πολύ 26.7% είναι ανενεργή ή η κατάστασή της δεν μπορεί Σύνολο αξιολογήσεων να προσδιοριστεί. Θα πρέπει να  $2017 - 2018$ Ακαδημαϊκό έτος: 4 Πολύ 53.3% **(.pdf, .xlsx), ορίζετε τις** ενερνοποιήσετε την υπηρεσία νια να 3.63 Δείκτης Faoivó υπονράψετε ψηφιακά ένα έννραφό. E&dunvo: 3 Μέτρια 0.0% Δημιουργήθηκε την: 23/3/23. **"Μεταβλητές αναφοράς"** ΑΝΑΣΤΑΣΙΟΥ ΑΡΙΣΤΕΙΔΗΣ Διδάσκων: 2 Aíyo 20.0% Τροποποιήθηκε την: 23/3/23. □ Χρήση αριθμού εγγράφου (αριθμός πρωτοκόλλου) Σύνολο αξιολογήσεων: 1 Καθόλου 0.0% Ενεργοποιήστε αυτή την επιλογή για την δημιουργία **(π.χ. 2017-2018, Εαρινό) και** ενός αριθμού εγγράφου σύμφωνα με τις ρυθμίσεις Ερώτηση Méor Δείκτης 3.63 ΔA 0.0% του διακομιστή για την παραγωγή αριθμών zyvoárouv Ο/η διδάσκων/ουσα Ερώτηση Μέσος Όρος Τυπική απόκλιση Μεταφορτώστε μία εικόνα της υ Σειρά αριθμών εγγράφι **COC** 1. έδειχνε να γνωρίζει και να κατέχει καλά το αντικείμενο; Ο/η διδάσκων/ουσα 2. ερχόταν στο μάθημα καλά προετοιμασμένος/η  $\overline{A}$  $\bullet$ 1. έδειχνε να γνωρίζει και να κατέχει καλά το αντικείμενο; Εξανωνή σε Η εικόνα αυτή θα τοποθετηθεί δίπ 3. είχε μεγάλη μεταδοτικότητα και καλή επικοινωνία με τους φοιτητές στο μάθημα;  $\overline{\phantom{a}}$ ψηφιακή υπογραφή σας 2. ερχόταν στο μάθημα καλά προετοιμασμένος/η  $\Delta$  $\bullet$ 4. έδινε σαφείς και κατατοπιστικές απαντήσεις στις ερωτήσεις σας 3. είχε μεγάλη μεταδοτικότητα και καλή επικοινωνία με τους φοιτητές στο  $\overline{A}$  $\Omega$ **uάθημα:** Μεταβλητές αναφοράς 5. είναι κατά τη γνώμη σας πολύ καλός/ή δάσκαλος/δασκάλα Ακαδημαϊκό Έτος \* 4. έδινε σαφείς και κατατοπιστικές απαντήσεις στις ερωτήσεις σας;  $\overline{4}$  $\bullet$ Η διδασκαλία 5  $\bullet$ 5. είναι κατά τη γνώμη σας πολύ καλός/ή δάσκαλος/δασκάλα 6. έγινε με τρόπο που βοήθησε στην κατανόηση του μαθήματος; Ακαδημαϊκή Περίοδος Η διδασκαλία  $\Delta$ 7. έγινε με χρήση νέων τεχνολογιών πληροφορικής και επικοινωνίας; 6. έγινε με τρόπο που βοήθησε στην κατανόηση του μαθήματος; 5  $\bullet$ Type to search 7. έγινε με χρήση νέων τεχνολογιών πληροφορικής και επικοινωνίας;  $\overline{4}$  $\bullet$ Εαρινό Εανωνή Ακύρωση **Yeu eonó** 8. οδήγησε στην ολοκλήρωση της εξεταστέας ύλης; -5  $\mathbf{0}$

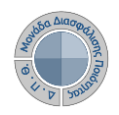

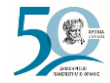

# **Αξιολόγηση Διδακτικού Έργου από Φοιτητές**

#### **Συγκεντρωτική αναφορά Τμήματος**

**EX** PSPART **π** Στογοθες Ιδρύματος ■ Στοχοθεσ **Δ1** Απογραφ <sup>9</sup> Περιγράμ μαθημάτων Aξιολόγη ιαθημάτων Μαθήμα διδασκόντων Αξιολογή **B** Εκθέσεις

**- Η συγκεντρωτική αναφορά αποτελεσμάτων για τις αξιολογήσεις ενός Τμήματος εξάγεται από την ενότητα Αξιολόγηση μαθημάτων> Αξιολογήσεις>Τμήματος.**

**- Επιλέγετε το Τμήμα για το οποίο επιθυμείτε να εξάγετε τα αποτελέσματα και πραγματοποιείτε εξαγωγή από το εικονίδιο της εκτύπωσης**

**- Μόνη προϋπόθεση για την εξαγωγή της συγκεντρωτικής αναφοράς του Τμήματος είναι να έχουν ολοκληρωθεί όλες οι αξιολογήσεις των μαθημάτων του για την επιλεγμένη περίοδο.**

### **Ο ρόλος της ΟΜ.Ε.Α.**

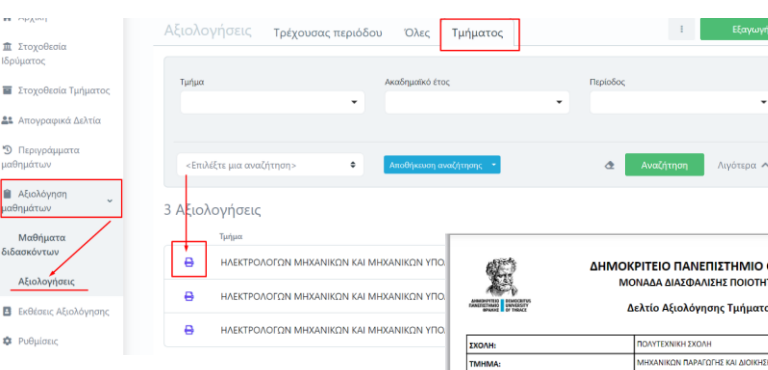

Ακαδημαϊκό Έτος:

Σύνολο Αξιολογήσεων

.<br>Αδειχνε να γνωρίζει και να κατένει καλά το αντικεί embrou ero uó0eun voló προετομονομένος ( είνε μενάλα μεταδοτικότητα και καλά επικοινωνί .<br>S. eiven verrälten weisen das makki vakás/á Bárnvakas.

.<br>Είναι με χρήση γέων τεχνολογιών πληροφορικής και επικοινωνί

8. οδήγησε στην ολοκλήρωση της εξεταστέας ύλης

Efériense

Asistne

Ερώτηση O/n διδάσκων/ουσε 2017

Ennis  $\frac{1}{10}$ 

 $\frac{1}{3.06}$ 

 $3.3$ 

 $3.7$ 

 $2.11$ 

**Ακολουθείτε την ίδια διαδικασία με αυτή της εξαγωγής για τα συγκεντρωτικά αποτελέσματα του διδάσκοντα, όπως περιγράφεται παραπάνω. Η συγκεντρωτική αναφορά του Τμήματος εξάγεται σε μορφή αρχείου .pdf και .xlsx.**

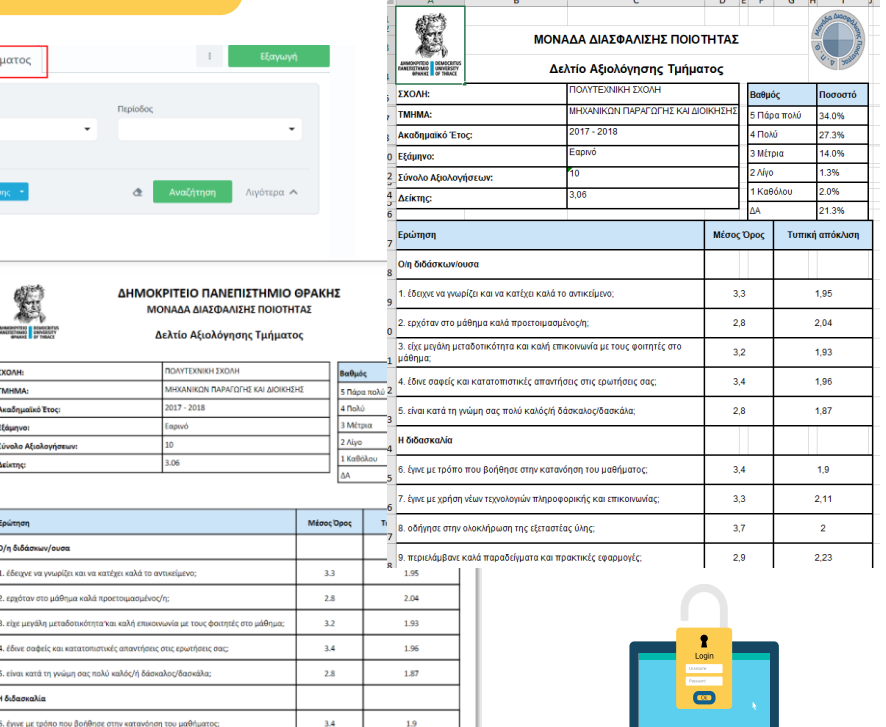

 $.........$ 

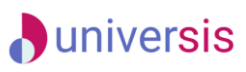

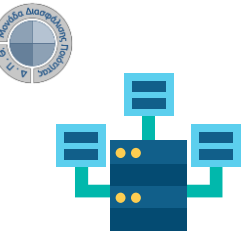

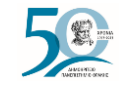

**Ο ρόλος των Διδασκόντων**

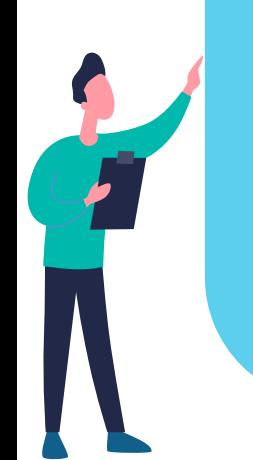

**Ο διδάσκων, μέσα από την εφαρμογή Universis-teachers ([teachers.duth.gr\)](http://www.teachers.duth.gr) με την εισαγωγή των ιδρυματικών κωδικών του μπορεί:**

- ✔ **Να βλέπει τις ενεργοποιημένες αξιολογήσεις των μαθημάτων του από τον Πίνακα Ελέγχου της εφαρμογής**
- ✔ **Να παρακολουθεί σε πραγματικό χρόνο τη συμμετοχή των φοιτητών στις αξιολογήσεις των μαθημάτων του**
- ✔ **Να έχει πρόσβαση στα αποτελέσματα των αξιολογήσεων και να εξάγει τις αντίστοιχες αναφορές**
- ✔ **Να κάνει αναζήτηση παλαιότερων αξιολογήσεων των μαθημάτων του**

**Προσοχή! Σημειώνεται ότι για να μπορεί ο διδάσκων να βλέπει τις αξιολογήσεις των μαθημάτων του θα πρέπει να έχει προηγηθεί η ενεργοποίηση τους από την ΟΜΕΑ του Τμήματός του, μέσα από το Πληροφοριακό Σύστημα της ΜΟΔΙΠ (qa.duth.gr).**

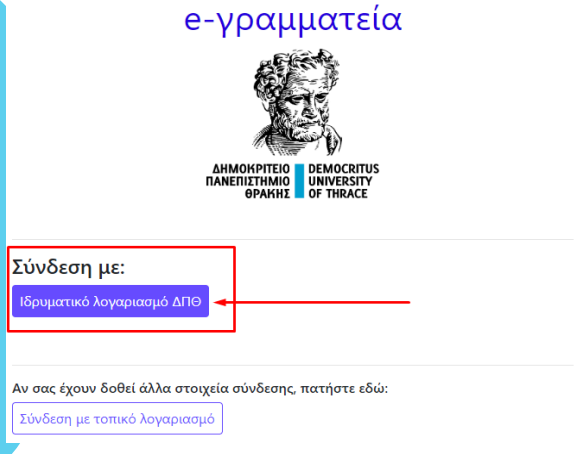

### **A**universis

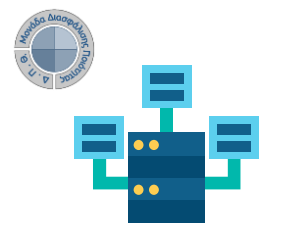

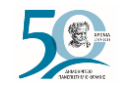

# **Αξιολόγηση Διδακτικού Έργου από Φοιτητές**

**Ο ρόλος των Διδασκόντων**

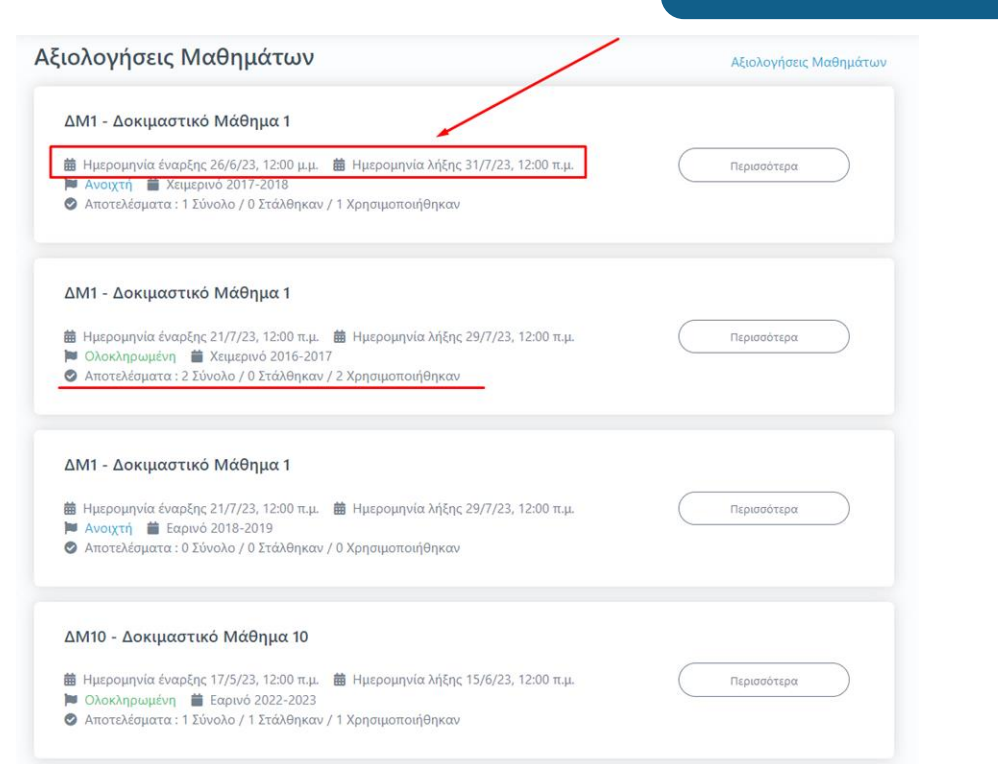

### **Εμφάνιση αξιολογήσεων μαθημάτων**

**Από τον Πίνακα Ελέγχου της εφαρμογής, βλέπετε τις ενεργοποιημένες αξιολογήσεις για τα μαθήματά σας για μια συγκεκριμένη ακαδημαϊκή περίοδο και έτος (π.χ. Εαρινό 2022-2023) με πληροφορίες, όπως το χρονικό περιθώριο, την κατάστασή τους (π.χ.** *Ανοιχτή***) και τη συμμετοχή των φοιτητών σε πραγματικό χρόνο κατά τη διάρκειά τους.**

**Σημειώνεται πως οι αξιολογήσεις των μαθημάτων εμφανίζονται στο περιβάλλον του διδάσκοντα μετά την ενεργοποίησή τους από την ΟΜΕΑ των ακαδημαϊκών μονάδων, διαδικασία η οποία πραγματοποιείται μέσα από το Πληροφοριακό Σύστημα της ΜΟΔΙΠ (qa.duth.gr).**

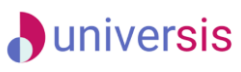

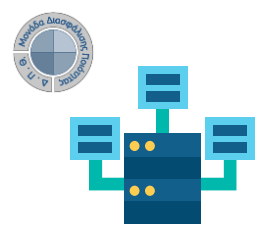

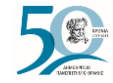

### **Ο ρόλος των Διδασκόντων**

#### **Προβολή αξιολόγησης μαθήματος**

**Για την προβολή της αξιολόγησης του κάθε μαθήματος επιλέγετε την ένδειξη** *Περισσότερα* **και από εκεί μεταφέρεστε απευθείας στην καρτέλα της Αξιολόγησης.**

**Η καρτέλα της Αξιολόγησης για το κάθε μάθημα περιέχει το ερωτηματολόγιο, το οποίο καλούνται να συμπληρώσουν οι φοιτητές.**

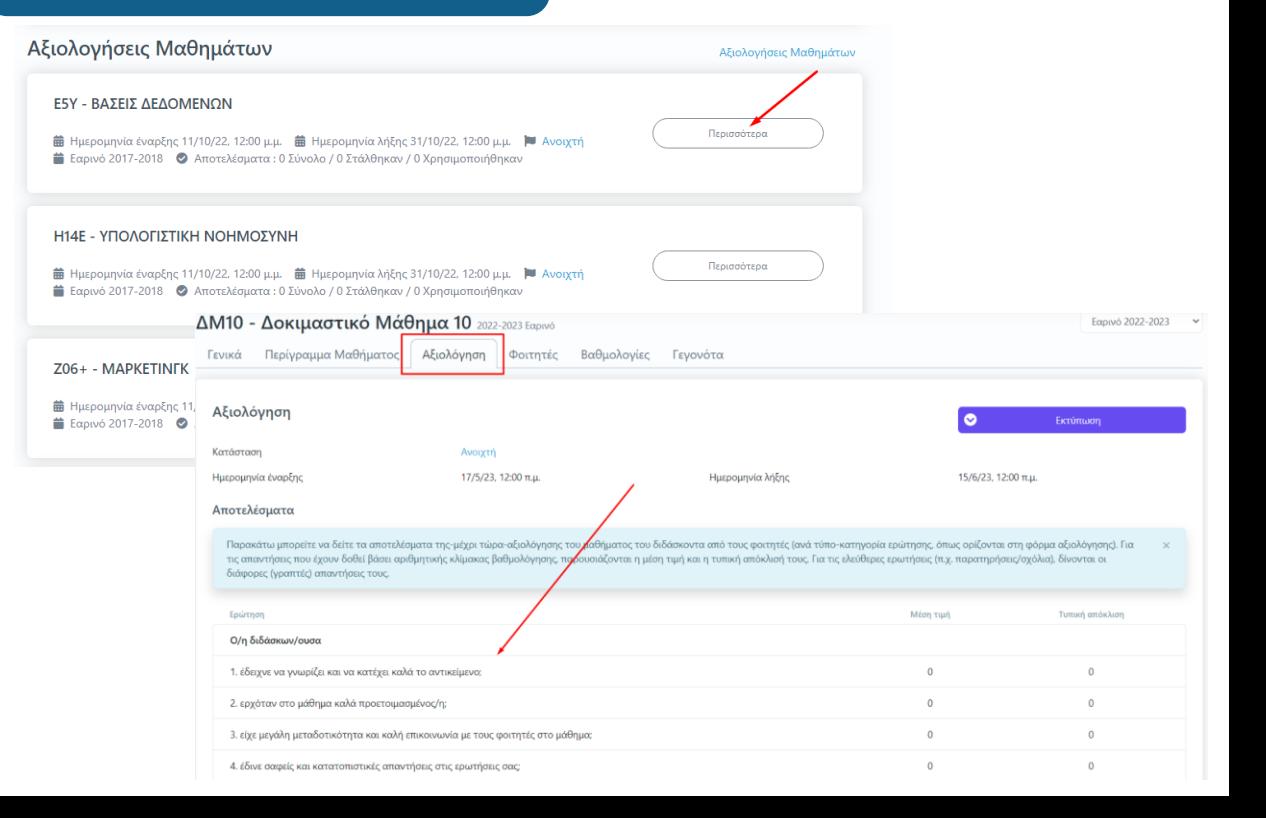

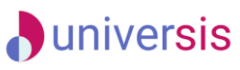

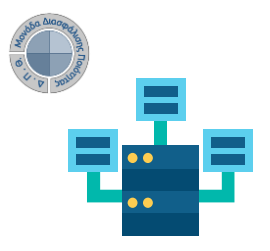

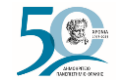

### **Ο ρόλος των Διδασκόντων**

#### Αποτελέσματα

**Αποτελέσματα αξιολογήσεων**

**Καθόλη τη διάρκεια της αξιολόγησης του διδακτικού έργου τα αποτελέσματα της αξιολόγησης δεν είναι ορατά στους διδάσκοντες. Πρόσβαση σε αυτά έχει μόνο η ΜΟΔΙΠ.**

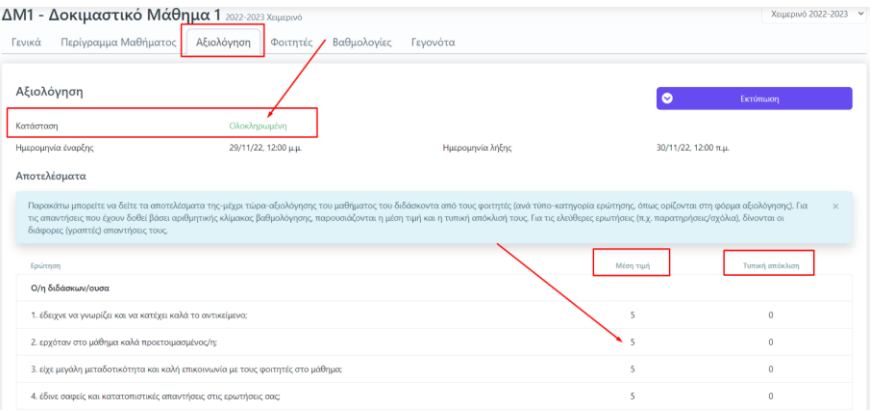

Παρακάτω μπορείτε να δείτε τα αποτελέσματα της-μέχρι τώρα-αξιολόγησης του μαθήματος του διδάσκοντα από τους φοιτητές (ανά τύπο-κατηγορία ερώτησης, όπως ορίζονται στη φόρμα αξιολόγησης). Για τις απαντήσεις που έχουν δοθεί βάσει αριθμητικής κλίμακας βαθμολόγησης, παρουσιάζονται η μέση τιμή και η τυπική απόκλισή τους. Για τις ελεύθερες ερωτήσεις (π.χ. παρατηρήσεις/σχόλια), δίνονται οι διάφορες (γραπτές) απαντήσεις τους.

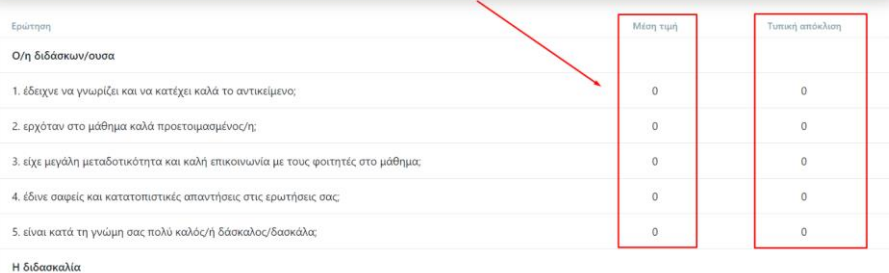

**Μετά το πέρας της εξεταστικής περιόδου και την ολοκλήρωση της καταχώρησης των βαθμολογιών, η ΜΟΔΙΠ ενημερώνεται από τις Γραμματείες των Τμημάτων, ώστε να ολοκληρώσει τις αξιολογήσεις μέσα από το Πληροφοριακό Σύστημα της ΜΟΔΙΠ. Μετά από την ενέργεια αυτή τα αποτελέσματα των αξιολογήσεων εμφανίζονται με τη μορφή της Μέσης Τιμής και της Τυπικής Απόκλισης των απαντήσεων των φοιτητών.**

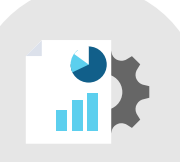

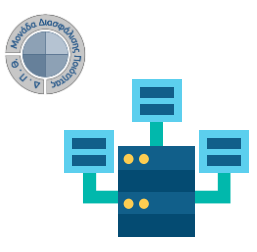

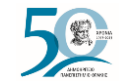

# **Αξιολόγηση Διδακτικού Έργου από Φοιτητές**

**Ο ρόλος των Διδασκόντων**

### **Εξαγωγή αποτελεσμάτων**

**Μέσα από την καρτέλα της Αξιολόγησης κάνετε λήψη των διαθέσιμων αναφορών με τα αποτελέσματα της αξιολόγησης, από την ένδειξη της Εκτύπωσης.**

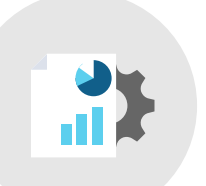

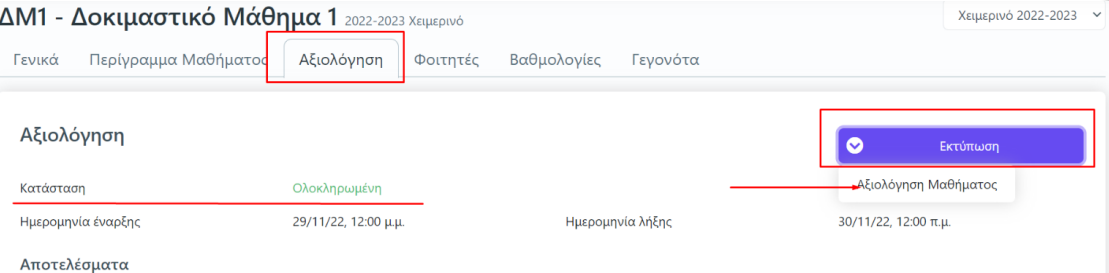

Παρακάτω μπορείτε να δείτε τα αποτελέσματα της-μέχρι τώρα-αξιολόγησης του μαθήματος του διδάσκοντα από τους φοιτητές (ανά τύπο-κατηγορία ερώτησης, όπως ορίζονται στη φόρμα αξιολόγησης). Για τις απαντήσεις που έχουν δοθεί βάσει αριθμητικής κλίμακας βαθμολόγησης, παρουσιάζονται η μέση τιμή και η τυπική απόκλισή τους. Για τις ελεύθερες ερωτήσεις (π.χ. παρατηρήσεις/σχόλια), δίνονται οι διάφορες (γραπτές) απαντήσεις τους.

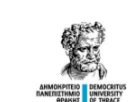

ΛΗΜΟΚΡΙΤΕΙΟ ΠΑΝΕΠΙΣΤΗΜΙΟ ΘΡΑΚΗΣ ΜΟΝΑΔΑ ΔΙΑΣΦΑΛΙΣΗΣ ΠΟΙΟΤΗΤΑΣ

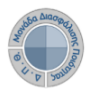

Δελτίο Αξιολόνησης Διδάσκοντα

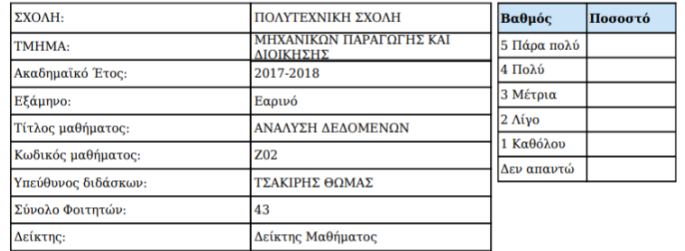

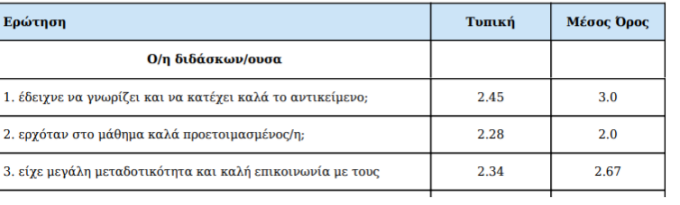

Τυπική απόκλιση

Túttoc

**FRIADEHS** 

ΕΠΙΛΟΓΗΣ

**ENIAOFHE** 

**ENIAOFHE** 

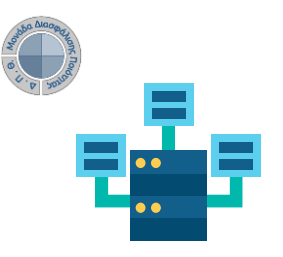

Εγγεγραμμένοι Φοιτητές Τμήμα τάξης

ΑΒΡΑΜΙΔΗΣ ΓΕΩΡΓΙΟΣ

ΑΓΓΕΛΙΛΗΣ ΜΗΝΑΣ

ΑΛΕΞΟΠΟΥΛΟΣ ΟΡΕΣΤΗΣ

ΑΛΕΞΟΠΟΥΛΟΥ ΕΙΡΗΝΗ

ANADEAACV EVTVYU

ΑΝΑΓΝΩΣΤΟΠΟΥΛΟΣ ΜΑΤΘΑΙΟΣ

Ovoug

--- v Αναζήτηση Ονομα, Επίθετο, ΑΕΜ κτλ.

AEM

100381145

100306905

100250645

100045080

100341990

100342145

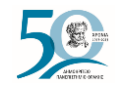

# **Αξιολόγηση Διδακτικού Έργου από Φοιτητές**

**Ο ρόλος των Διδασκόντων**

### **Ενημέρωση φοιτητών για την ενεργοποίηση της αξιολόγησης του διδακτικού έργου**

**Έχετε τη δυνατότητα από το περιβάλλον του διδάσκοντα και μέσα από την τάξη του εκάστοτε μαθήματος και την καρτέλα Φοιτητές, να ενημερώνετε τους φοιτητές που είναι εγγεγραμμένοι στο μάθημά σας με ηλεκτρονικό μήνυμα για το χρονικό περιθώριο της αξιολόγησης των μαθημάτων σας.**

ΜΗΧΑΝΙΚΩΝ ΠΑΡΑΓΩΓΗΣ ΚΑΙ ΔΙΟΙΚΗΣΗΣ

ΜΗΧΑΝΙΚΟΝ ΠΑΡΑΓΟΓΗΣ ΚΑΙ ΛΙΟΙΚΗΣΗΣ

ΜΗΧΑΝΙΚΩΝ ΠΑΡΑΓΩΓΗΣ ΚΑΙ ΔΙΟΙΚΗΣΗΣ

ΜΗΧΑΝΙΚΟΝ ΠΑΡΑΓΟΓΗΣ ΚΑΙ ΔΙΟΙΚΗΣΗΣ

ΜΗΧΑΝΙΚΟΝ ΠΑΡΑΓΟΓΗΣ ΚΑΙ ΔΙΟΙΚΗΣΗΣ

ΜΗΧΑΝΙΚΩΝ ΠΑΡΑΓΩΓΗΣ ΚΑΙ ΔΙΟΙΚΗΣΗΣ

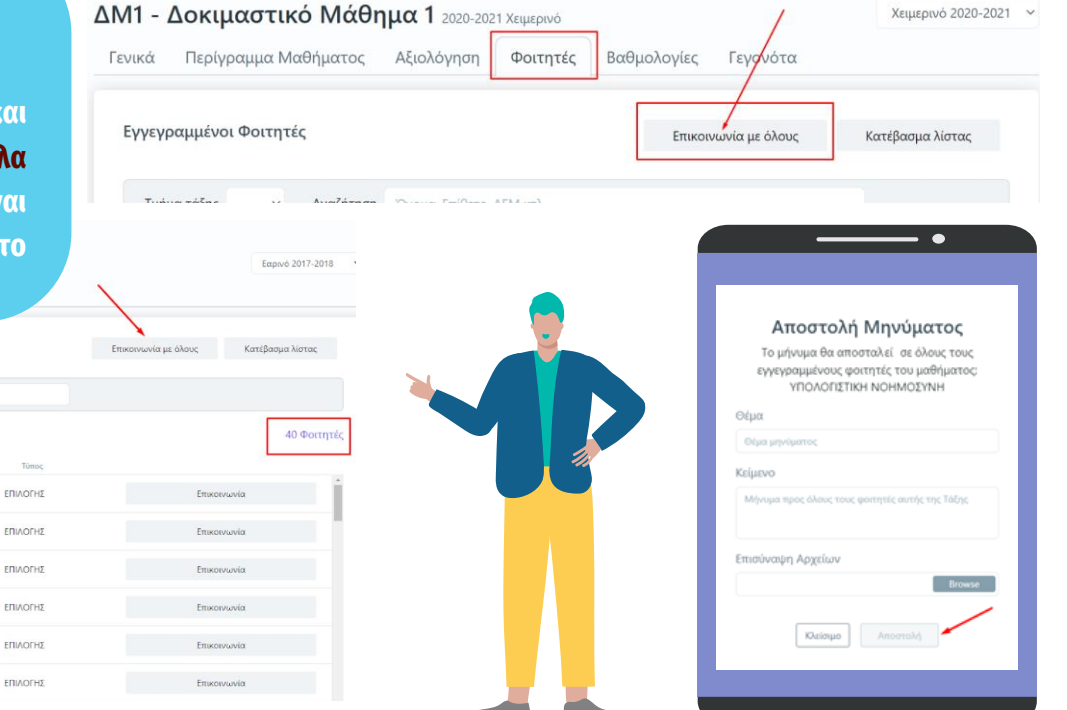

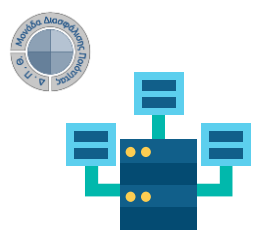

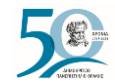

# **Αξιολόγηση Διδακτικού Έργου από Φοιτητές**

**Ο ρόλος των Διδασκόντων**

#### **Αναζήτηση παλαιότερων αξιολογήσεων**

**1 ος τρόπος αναζήτησης και εύρεσης παλαιότερων αξιολογήσεων των μαθημάτων:**

- **1. Από τον Πίνακα Ελέγχου της εφαρμογής, κάνετε αναζήτηση και εύρεση παλαιότερων αξιολογήσεων από τον σύνδεσμο Αξιολογήσεις Μαθημάτων.**
- **2. Εισάγετε τον τίτλο ή τον κωδικό ενός μαθήματος, το έτος και την περίοδο που επιθυμείτε**
- **3. Πατάτε Αναζήτηση**

#### Αξιολογήσεις Μαθημάτων

Αναζητήστε με το Τίτλο μαθήματος, τον Κωδικό, το Έτος ή την Περίοδο

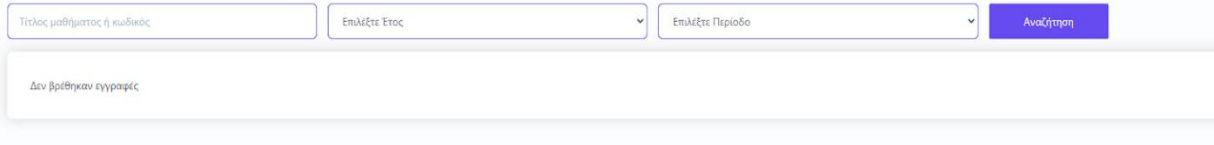

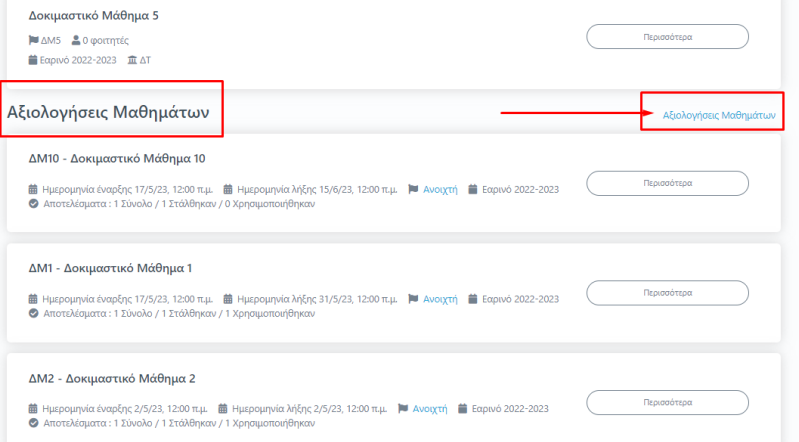

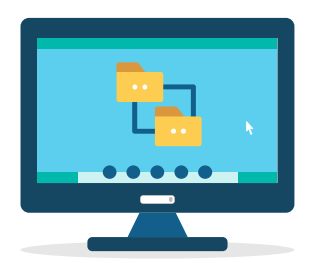

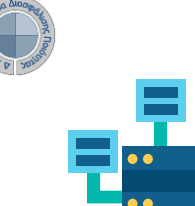

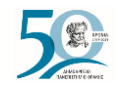

# **Αξιολόγηση Διδακτικού Έργου από Φοιτητές**

**Ο ρόλος των Διδασκόντων**

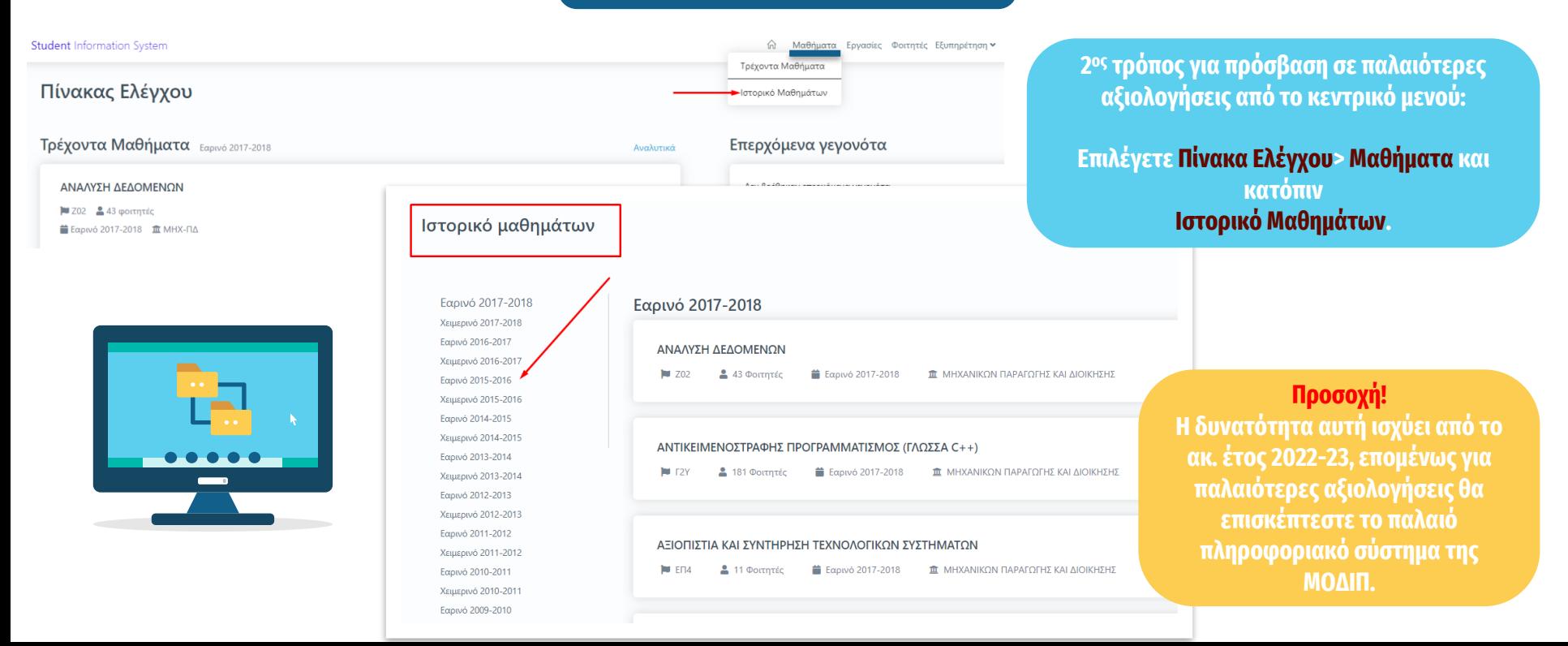

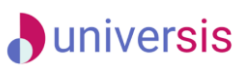

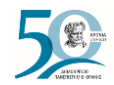

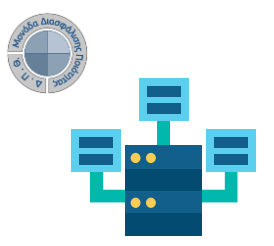

**Ο ρόλος των Φοιτητών**

#### **1 ος τρόπος**

**Για την αξιολόγηση του διδακτικού έργου σας αποστέλλονται στον ιδρυματικό λογαριασμό σας (e-mail) ειδικά ανώνυμα μοναδικά κλειδιά (tokens) με τη μορφή κωδικού (π.χ. 4XDWU-V5ZGJ-Q81NM-AL3EY), τα οποία έχουν εκδοθεί από τα μέλη ΟΜΕΑ μέσα από την εφαρμογή της ΜΟΔΙΠ.** 

**Το μήνυ[μα σας ενημερώνει πως πρέπει να εισέλθετε στην web εφαρμογή](https://teacheval.duth.gr) (Evaluation App) και να αξιολογήσετε τον διδάσκοντα για το αντίστοιχο μάθημα.**

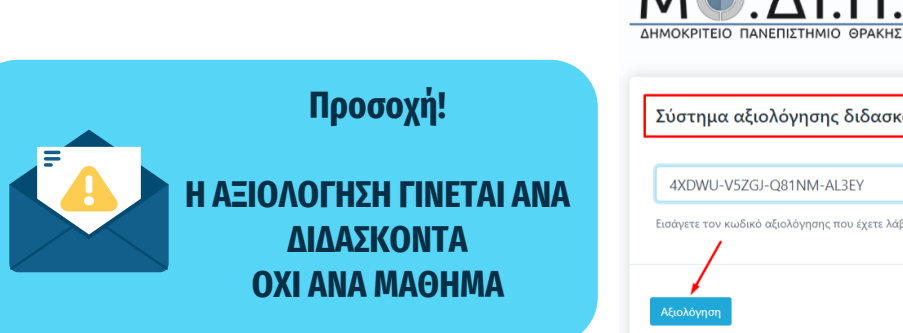

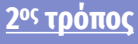

**Για την αξιολόγηση του διδακτικού έργου σας χορηγούνται εκτυπωμένα ειδικά ανώνυμα μοναδικά κλειδιά (tokens) με τη μορφή κωδικού (π.χ. 4XDWU-V5ZGJ-Q81NM-AL3EY), στο μάθημα μία τυχαία χρονική στιγμή, κατά τη διάρκεια της περιόδου της αξιολόγησης**, **τα οποία έχουν εκδοθεί από τα μέλη ΟΜΕΑ μέσα από την εφαρμογή της ΜΟΔΙΠ.** 

**Καλείσθε να χρησιμοποιήσετε τον κωδικό μπαίνοντας στην web εφαρμογή ([Evaluation App](https://teacheval.duth.gr)) και πατώντας Αξιολόγηση αξιολογείτε τον διδάσκοντα για το αντίστοιχο μάθημα.**

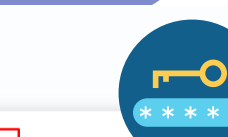

αξιολόγησης διδασκόντων

/57GJ-O81NM-AL3FY

**NA4** 

ιωδικό αξιολόγησης που έχετε λάβει για να αξιολογήσετε τον/την διδάσκοντα/διδάσκουσα

Máθημο

Нигрои  $B\alpha\theta$ Πάρα

1. έδειχν 2. ερχότι 3. είχε μι 4. έδινε ο

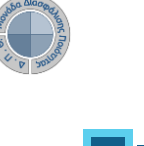

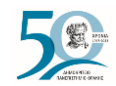

# **Αξιολόγηση Διδακτικού Έργου από Φοιτητές**

### **Ο ρόλος των Φοιτητών**

**Συμπληρώνετε το ερωτηματολόγιο που έχει δημιουργηθεί ψηφιακά απαντώντας στις ερωτήσεις. Το χρονικό περιθώριο της αξιολόγησης αναγράφεται πάνω από το ερωτηματολόγιο. Όλες οι ερωτήσεις είναι υποχρεωτικές και με βαθμολογική κλίμακα (από 1 έως 5), ενώ υπάρχει και πλαίσιο στο τέλος στο οποίο μπορείτε να γράψετε τα σχόλιά σας.**

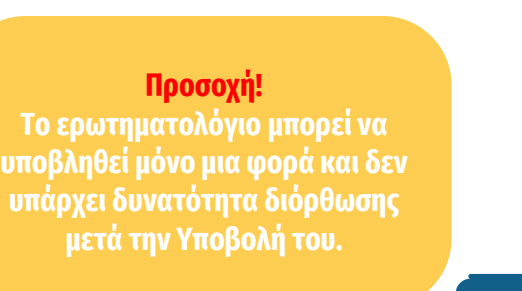

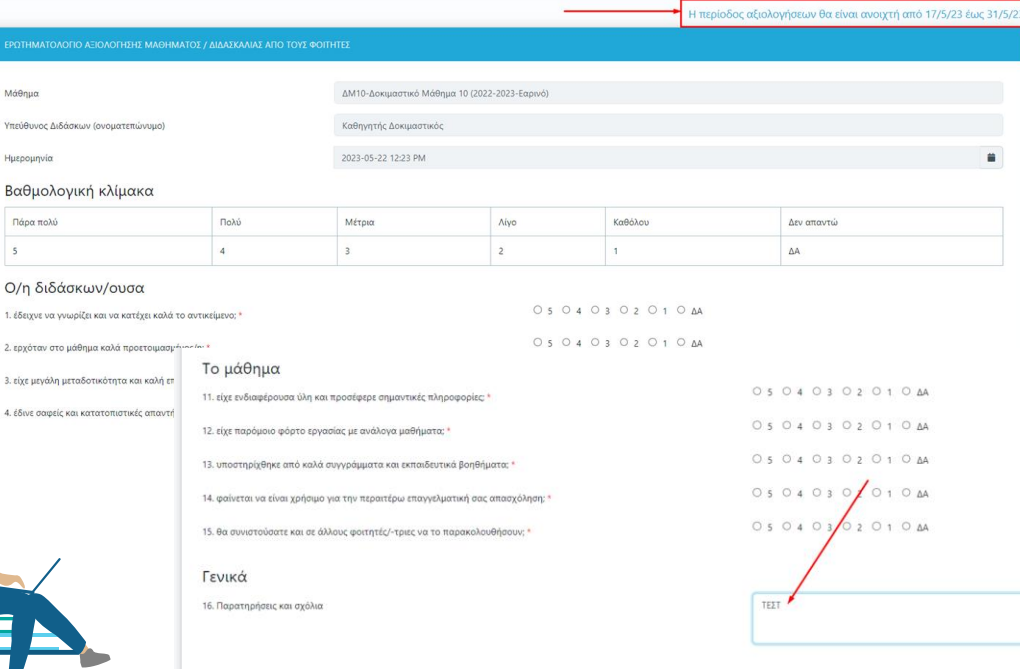

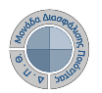

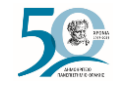

# **Αξιολόγηση Διδακτικού Έργου από Φοιτητές**

### **Ο ρόλος των Φοιτητών**

#### **Το μάθημα**

 $12$ 

**Αφού απαντήσετε το ερωτηματολόγιο επιλέγετε Υποβολή στο κάτω μέρος της σελίδας.**

**Με την επιτυχή υποβολή του ερωτηματολογίου εμφανίζεται το μήνυμα ολοκλήρωσης της διαδικασίας.**

Η διαδικασία αξιολόγησης ολοκληρώθηκε με επιτυχία

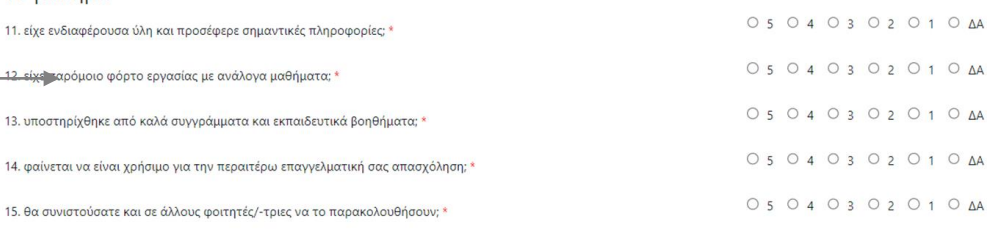

#### Γενικά

16. Παρατηρήσεις και σχόλια

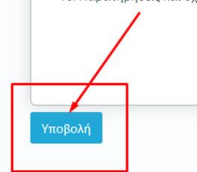

#### **Υπενθυμίζεται!**

**Η αξιολόγηση του διδακτικού έργου γίνεται ανώνυμα. Η χρήση των tokens σε web εφαρμογή δεν απαιτεί πιστοποίηση, γίνεται δηλαδή χωρίς σύνδεση του φοιτητή με τον ιδρυματικό του λογαριασμό. Η ύπαρξη μοναδικών ανώνυμων κλειδιών αξιολόγησης σε συνδυασμό με την ανώνυμη πρόσβαση καθιστούν αδύνατη και μη αναστρέψιμη την αντιστοίχιση ενός χρήστη του συστήματος με μια απάντηση. Με αυτόν τον τρόπο αποφεύγεται η καταγραφή οποιουδήποτε αναγνωριστικού στοιχείου του φοιτητή, που θα επέτρεπε την ταύτισή του με τις απαντήσεις.**

TΕΣΤ

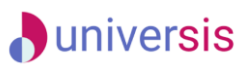

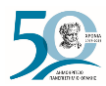

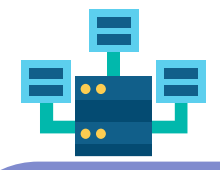

**Να σημειωθεί πως με αυτόν τον τρόπο αξιολόγησης δεν χρειάζεται να κάνετε login με τα ιδρυματικά σας διαπιστευτήρια.**

**Άρα διασφαλίζεται η ασφάλεια και η ανωνυμία των απαντήσεών σας.**

**Στην ανάπτυξη του ΟΠΣ ακολουθούνται βασικές αρχές σχεδιασμού με βάση την ιδιωτικότητα (privacy and data protection by design), γεγονός που επιτρέπει η επεξεργασία όλων των δεδομένων που συλλέγουν οι εφαρμογές του συστήματος να γίνεται σε συμμόρφωση με τον ευρωπαϊκό κανονισμό 2016/679 (General Data Protection Regulation, GDPR).**

### **Ο ρόλος των Φοιτητών**

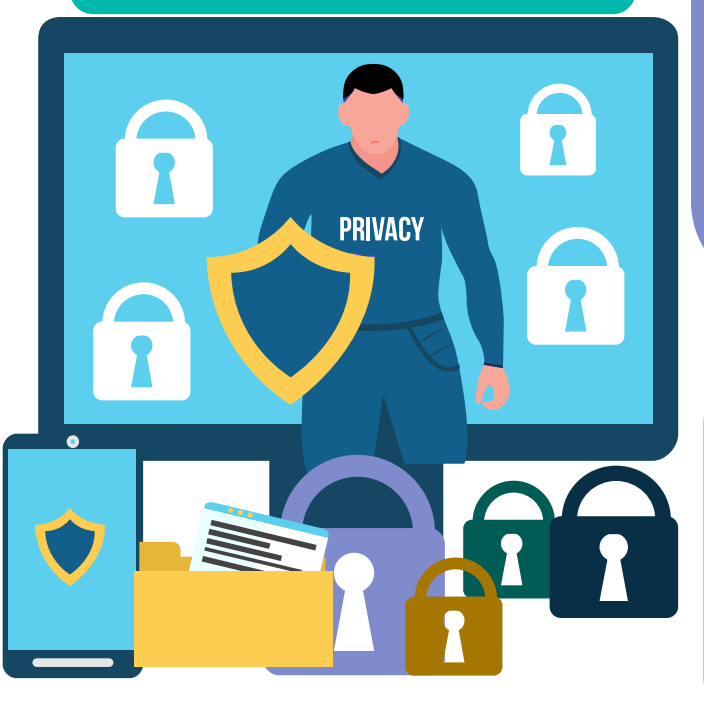

**Καθώς ένα μεγάλο μέρος των δεδομένων του πληροφοριακού συστήματος μπορούν να χαρακτηριστούν ως ευαίσθητα προσωπικά δεδομένα, είναι διαθέσιμα μόνο σε εκείνους τους χρήστες που είναι εξουσιοδοτημένοι για την επεξεργασία και διαχείρισή τους. Η πιστοποίηση της δικαιοδοσίας των χρηστών βασίζεται πάνω σε ένα καθορισμένο σύστημα ρόλων. Κάθε ρόλος αποκτά δικαιώματα, τα οποία του αποδίδονται είτε από τους αποτυπωμένη στα δεδομένα του συστήματος για την εξασφάλιση της εμπιστευτικότητας και της ακεραιότητας των δεδομένων.**

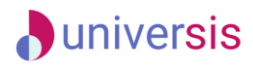

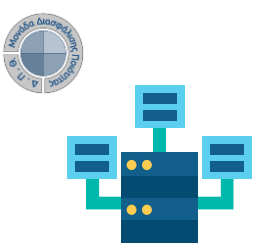

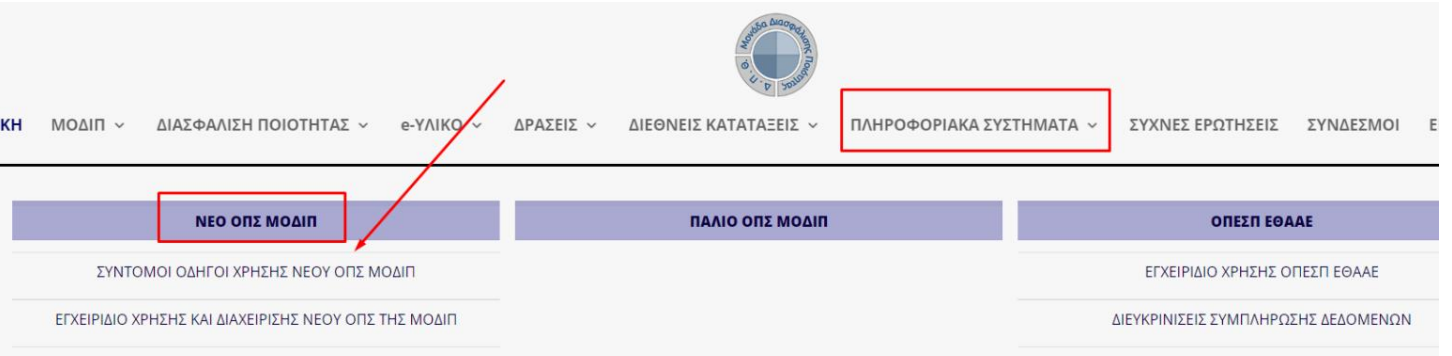

**Την ηλεκτρονική διεύθυνση του Ολοκληρωμένου Πληροφοριακού Συστήματος (ΟΠΣ) της ΜΟ.ΔΙ.Π. μπορείτε να τη βρείτε και μέσα από την ιστοσελίδα**

#### **<https://modip.duth.gr/>**

**για να προχωρήσετε με τη διαδικασία της Αξιολόγησης του διδακτικού έργου. Επίσης, μπορείτε να βρείτε το Εγχειρίδιο Χρήσης και Διαχείρισης του ΟΠΣ καθώς και αναλυτικούς οδηγούς με τις δυνατότητες της εφαρμογής.**

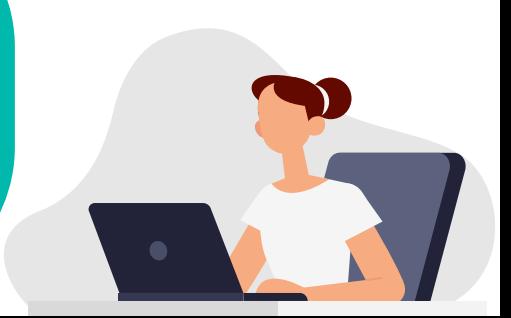

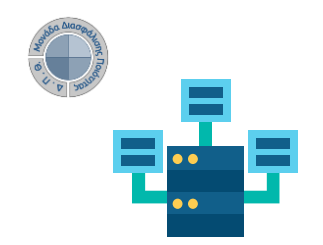

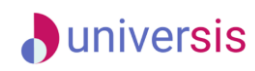

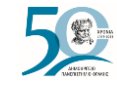

# **Σας ευχαριστούμε!**

+30 25310 39082-83, 39097-98  $\Omega$ +30 25410 79021

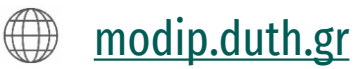

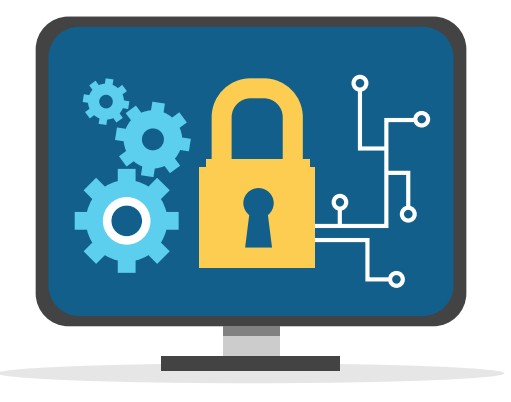

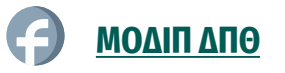

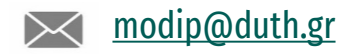